Martin Evening

# Adobe Photoshop<br>Lightroom 4

Das offizielle Handbuch

ADDISON-WESLEY

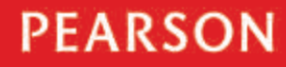

# **Adobe Photoshop Lightroom 4**

**Das offizielle Handbuch**

*Martin Evening*

*Dieses Buch ist Bruce Fraser gewidmet.*

Bibliografische Information der Deutschen Nationalbibliothek

Die Deutsche Nationalbibliothek verzeichnet diese Publikation in der Deutschen Nationalbibliografie; detaillierte bibliografische Daten sind im Internet über http://dnb.dnb.de abrufbar.

Die Informationen in diesem Produkt werden ohne Rücksicht auf einen eventuellen Patentschutz veröffentlicht. Warennamen werden ohne Gewährleistung der freien Verwendbarkeit benutzt. Bei der Zusammenstellung von Texten und Abbildungen wurde mit größter Sorgfalt vorgegangen. Trotzdem können Fehler nicht vollständig ausgeschlossen werden. Verlag, Herausgeber und Autoren können für fehlerhafte Angaben und deren Folgen weder eine juristische Verantwortung noch irgendeine Haftung übernehmen.Für Verbesserungsvorschläge und Hinweise auf Fehler sind Verlag und Herausgeber dankbar.

Fast alle Hardware- und Softwarebezeichnungen und weitere Stichworte und sonstige Angaben, die in diesem Buch verwendet werden, sind als eingetragene Marken geschützt.

Da es nicht möglich ist, in allen Fällen zeitnah zu ermitteln, ob ein Markenschutz besteht, wird das ® Symbol in diesem Buch nicht verwendet.

Authorized translation from the English language edition, entitled The Adobe® Photoshop® Lightroom™ 4 Book, 1st Edition, by Martin Evening; published by Pearson Education, Inc, publishing as Peachpit, Copyright © 2012.

All rights reserved. No part of this book may be reproduced or transmitted in any form or by any means, electronic or mechanical, including photocopying, recording or by any information storage retrieval system, without permission from Pearson Education, Inc.

GERMAN language edition by PEARSON DEUTSCHLAND GmbH, Copyright © 2012

Autorisierte Übersetzung der englischsprachigen Originalausgabe mit dem Titel »Adobe® Photoshop® Lightroom ™ 4 Book« von Martin Evening, 1. Ausgabe, erschienen bei Peachpit, ein Imprint von Pearson Education Inc.; Copyright © 2012

Alle Rechte vorbehalten. Kein Teil des Buches darf ohne Erlaubnis der Pearson Education Inc. in fotomechanischer oder elektronischer Form reproduziert oder gespeichert werden.

© der deutschen Ausgabe 2012 Addison-Wesley Verlag, ein Imprint der PEARSON DEUTSCHLAND GmbH, Martin-Kollar-Str. 10-12, 81829 München/Germany Alle Rechte vorbehalten

#### 10 9 8 7 6 5 4 3 2 1

13 12

ISBN 978-3-8273-3166-3 (print); 978-3-86324-506-1 (PDF); 978-3-86324-193-3 (ePUB)

Titelfoto: Martin Evening

Cover Layout: Marco Lindenbeck, webwo GmbH, mlindenbeck@webwo.de Übersetzung: Claudia Koch, Kathleen Aermes, Ilmenau Lektorat: Kristine Kamm, kkamm@pearson.de; Dorothea Krist, dkrist@pearson.de Satz: Ulrich Borstelmann, Dortmund (www.borstelmann.de) Herstellung: Claudia Bäurle, cbaeurle@pearson.de Korrektorat: Petra Kienle, Fürstenfeldbruck Druck und Verarbeitung: Firmengruppe APPL, aprinta druck, Wemding Printed in Germany

# 2 **Fotos importieren**

**Die verschiedenen Möglichkeiten, Fotos in Lightroom zu importieren**

Lightroom vereint die Möglichkeiten zur Verwaltung Ihrer Bilder und die Bearbeitung der Raw-Daten in einem Programm. Es ist wichtig, dass Sie verstehen, worin sich ein Programm wie Lightroom von einem Dateimanager wie Adobe Bridge, mit dem Sie jeden beliebigen Ordner auf seine Inhalte untersuchen können, unterscheidet. Die Dateimanagervariante ist dann sinnvoll, wenn Sie alles auf Ihrem Computer durchsuchen wollen. Der Nachteil dabei ist, dass Sie wissen müssen, wo Sie suchen müssen. Zudem bekommen Sie alle Dateien in einem Ordner angezeigt – also auch Dateien, bei denen es sich nicht um Bilder handelt, was die Suche deutlich erschwert.

Lightroom ist jedoch anders. Und weil Lightroom Sie explizit dazu auffordert, Bilder in den Katalog zu importieren, legen Sie selbst fest, welche Fotos zum Katalog hinzugefügt werden. Wie Sie in diesem Kapitel lernen werden, bietet der Lightroom-Import einen flexiblen Workflow, bei dem Sie auch Importvorgaben verwenden können. Außerdem können Sie die Dateien im Tether-Modus auch direkt von der Kamera importieren.

# **Die Importieren-Dialogbox**

Um Fotos in Lightroom zu importieren, klicken Sie im Bibliothek-Modul auf Importieren. Wenn Sie das erste Mal Fotos importieren, erscheint der erweiterte Importieren-Dialog (**Abbildung 2.1**). Wie Sie sehen, gibt es dort eine Menge Optionen. Wir gehen diese jetzt in der Reihenfolge durch, in der Sie sie benötigen.

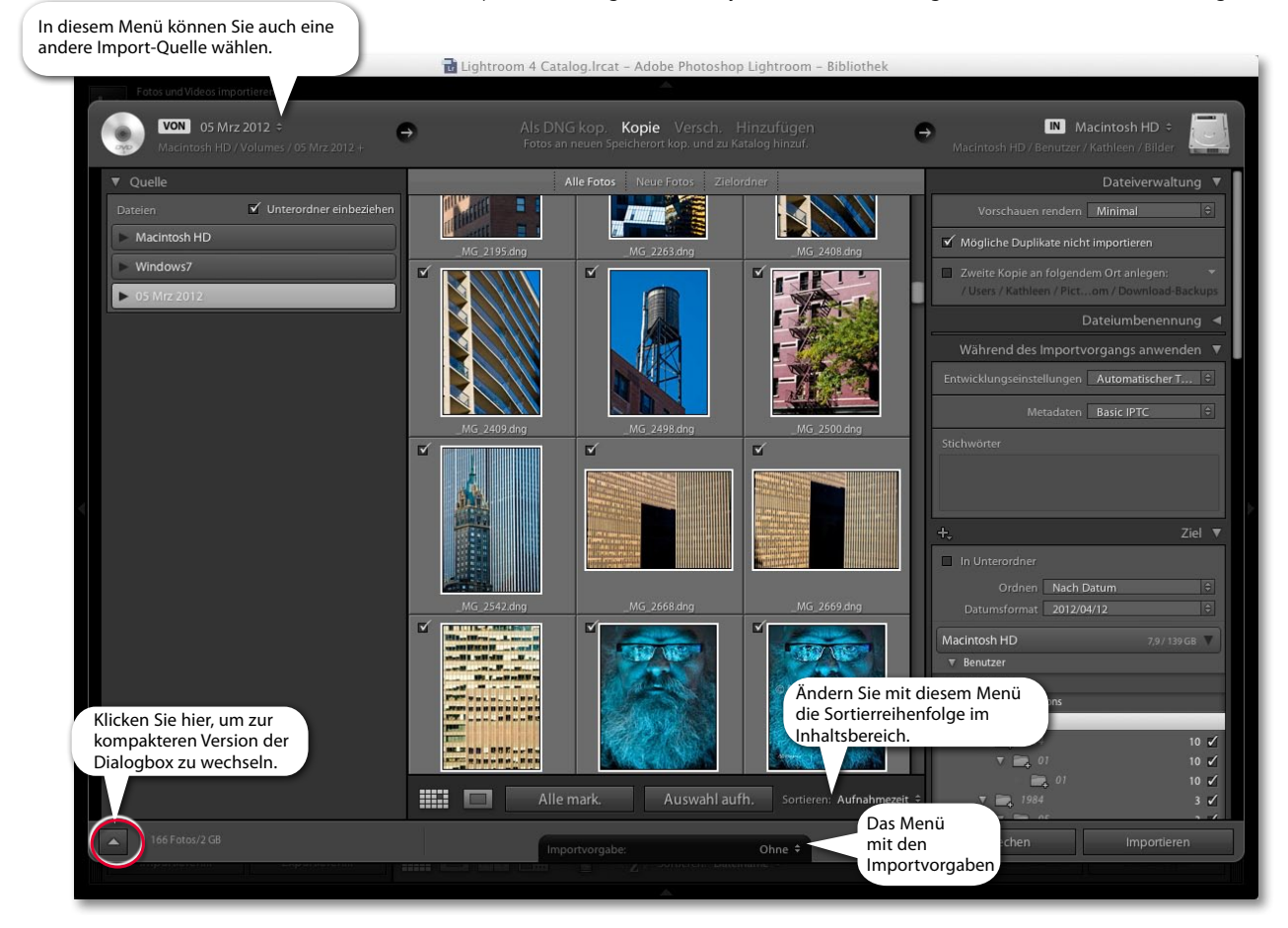

**Abbildung 2.1** *Hier sehen Sie die erweiterte Importieren-Dialogbox mit allen Bedienfeldern.*

Ganz oben befindet sich die Import-Workflow-Leiste. Dort finden Sie eine Zusammenfassung des Import-Workflows – von links nach rechts: Quelle, Importmethode und Zielordner. Hier wählen Sie hauptsächlich die Importmethode: Als DNG kop., Kopie, Verschieben oder Hinzufügen. Links darunter befindet sich das Quelle-Bedienfeld, in dem Sie auswählen, aus welcher Quelle Sie Dateien importieren wollen. In der Mitte befindet sich der Inhaltsbereich, in dem Miniaturen der zu importierenden Bilder angezeigt werden. Außerdem finden Sie hier Optionen, um die Miniaturen zu gruppieren. Sie können hier alle Fotos einblenden, nur neue Fotos oder nur bestimmte Zielordner (wie die Fotos dann schließlich genau importiert werden, legen Sie im Ziel-Bedienfeld fest). Nutzen Sie den Inhaltsbereich, um einzelne oder alle Fotos auszuwählen und um sich Lupenvorschauen der zu importierenden Dateien anzusehen.

Mit den Bedienfeldern auf der rechten Seite verwalten Sie die Fotos während des Imports. Ganz oben befindet sich das Dateiverwaltung-Bedienfeld, in dem Sie festlegen, wie die Vorschauen gerendert werden, ob mögliche Duplikate importiert und Kopien angelegt werden sollen. Im Bedienfeld DATEIUMBENENNUNG können Sie eine Regel zur Umbenennung der Dateien festlegen. Im Bedienfeld Während des Importvorgangs anwenden können Sie Ihre Dateien bereits während des Imports mit Metadatenvorlagen sowie Stichwörtern versehen oder Entwicklungseinstellungen anwenden. Es folgt das Ziel-Bedienfeld, in dem Sie den Ordner auswählen, in den die Dateien importiert werden sollen, und festlegen, wie sie dort sortiert werden sollen. Ganz unten in der Mitte der Dialogbox sehen Sie das Menü Importvorgabe. Hier können Sie Importeinstellungen und eigene Vorlagen speichern. So müssen Sie nicht bei jedem Import Ihrer Dateien alle Einstellungen neu vornehmen, sondern können einfach eine Vorlage auswählen.

Wenn Sie auf den in Abbildung 2.1 eingekreisten Button klicken, blenden Sie eine kompakte Ansicht der Importieren-Dialogbox ein (siehe **Abbildung 2.2**). Diese zeigt eine Zusammenfassung der Importeinstellungen an. Diese einfachere Dialogbox ist praktischer, wenn Sie bereits eine Reihe von Importvorgaben angelegt haben, denn in diesem Modus wählen Sie einfach nur eine Vorgabe aus.

#### **Hinweis**

**Im erweiterten Modus verhält sich die Importieren-Dialogbox eher wie ein Dateimanager. Lightroom wartet immer darauf, dass Sie im Quelle-Bedienfeld einen Ordner auswählen, bevor im Inhaltsbereich die zum Import zur Verfügung stehenden Bilder angezeigt werden.**

#### **Hinweis**

**In einem Ordner kann es jeweils nur eine Kopie eines Bilds geben. Es ist zwar möglich, mehr als eine Kopie einer Datei zum Katalog hinzuzufügen, indem Sie die Option Mögliche Duplikate nicht importieren deaktivieren, aber das ist nicht empfehlenswert.**

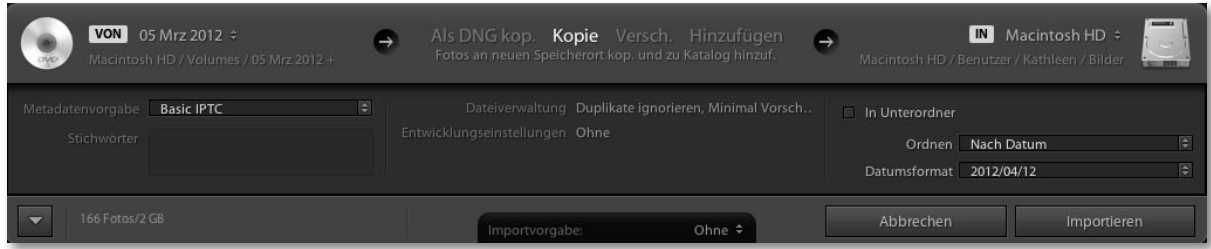

**Abbildung 2.2** *Hier sehen Sie die Importieren-Dialogbox im kompakten Modus.*

#### **Hinweis**

**Die aus den Versionen Lightroom 1 und Lightroom 2 bekannten Befehle wie Fotos als digitales Negativ (DNG) kopieren und importieren oder In DNG umwandeln heißen jetzt nur noch Als DNG kopieren; Fotos an einen neuen Speicherort kopieren und dem Katalog hinzufügen heißt jetzt nur noch Kopieren; Fotos an einen neuen Speicherort verschieben und dem Katalog hinzufügen heißt nur noch Verschieben und Fotos ohne verschieben dem Katalog hinzufügen heißt nur noch Hinzufügen.**

#### **Hinweis**

**Wenn Sie bei der Umwandlung in DNG verlustbehaftet komprimieren, können Sie die Pixelauflösung bei kleinerer Dateigröße beibehalten. Verlustbehaftete DNGs sind fast wie normale DNGs, nur dass auf die Raw-Daten ein Demosaicing angewendet wird – die lineare Form bleibt jedoch erhalten (Seite 651).**

#### **Hinweis**

**Das Metadaten-Bedienfeld im Bibliothek-Modul hat einen DNG-Ansichtsmodus (Seite 559). Dort sehen Sie spezielle DNG-Dateiinformationen (z.B. ob eine verlustbehaftete Komprimierung angewendet wurde).** 

# **Als DNG kopieren, Kopieren, Verschieben oder Hinzufügen?**

Sehen wir uns nun etwas genauer an, wie Sie Ihre Fotos importieren können. Zunächst achten wir dabei auf die Optionen, die für den Import von Kamera-Speicherkarten wichtig sind: Die Option Als DNG kopieren kopiert die Daten von der Karte und wandelt sie gleichzeitig in das DNG-Format um. Diese Option vermittelt ein beruhigendes Gefühl. Das von Adobe entwickelte DNG-Format zur Archivierung von Raw-Dateien ist deutlich vielseitiger und deshalb das passende Dateiformat für die Langzeitspeicherung Ihrer Kameradaten. Bei der DNG-Umwandlung werden sämtliche Dateien aufgespürt, die als beschädigt erkannt werden. Aber wie bereits erwähnt, dauert der Import mit gleichzeitiger DNG-Umwandlung etwa doppelt so lang und ist aus diesem Grund nicht wirklich praktisch, wenn Sie unter Zeitdruck stehen. Die Option KOPIE kopiert direkt alle Bilder der Speicherkarte in einen festgelegten Zielordner oder Unterordner.

Wenn Sie Fotos aus einem vorhandenen Bilderordner importieren wollen, haben Sie die Wahl zwischen den vier Importoptionen. In diesem Fall ist Als DNG kopieren wirklich nur sinnvoll, wenn der Ordner noch nicht konvertierte Raw-Bilder enthält. Sie können zwar auch andere Dateiformate, z.B. JPEGs, in DNG umwandeln, doch dadurch werden daraus natürlich keine echten Raw-Dateien. Mit der Option Kopie kopieren Sie die Dateien, importieren sie in Lightroom und fügen sie mithilfe eines Zielordners zum Katalog hinzu. Überlegen Sie jedoch vorher, ob es sinnvoll ist, weitere Kopien der Quelldateien zu erstellen. Kopieren macht daher hauptsächlich Sinn, wenn Sie Dateien von einer Speicherkarte oder DVD übertragen möchten. Wollen Sie Fotos aus einem Ordner auf Ihrer Festplatte zum Lightroom-Katalog hinzufügen, ohne Kopien anzulegen, dann entscheiden Sie sich lieber zwischen den Optionen Verschieben und Hinzufügen. Mit der Verschieben-Option werden die Dateien aus einem ausgewählten Quell- in einen Zielordner kopiert, der Quellordner wird anschließend gelöscht. Das ist eine praktische Lösung, um Fotos in Lightroom zu importieren und sie dabei in genau dem Ordner abzulegen, wo Sie sie haben wollen, ohne dass weitere Kopien erstellt werden. Der Nachteil ist, dass es je nach Menge der Fotos relativ lang dauert. Ich verwende daher am häufigsten die Option HINZUFÜGEN, denn dabei verraten Sie Lightroom lediglich, wo sich die entsprechenden Dateien auf Ihrer Festplatte befinden, so dass das Programm Verweise anlegen kann. Wenn Sie Dateien durch HINZUFÜGEN importieren, geht das ganz schnell. Behalten Sie bei dieser Option außerdem im Hinterkopf, dass es Lightroom bei dieser Option egal ist, wo und wie Sie Ihre Bilder gespeichert haben. Hier also eine kleine Zusammenfassung: Nutzen Sie die Option Kopie, um Dateien von der Speicherkarte zu importieren (wandeln Sie sie später in DNGs um), und Hinzufügen oder Verschieben, um Bilder aus Ordnern zu importieren.

#### *Nach dem Import in DNG umwandeln*

Ich ziehe es vor, meine Raw-Aufnahmen am Ende eines Shootings in DNG zu konvertieren und nicht bereits beim Import der Bilder. Wenn ich viel zu tun habe, spare ich dadurch bestimmt eine Stunde oder mehr – und Sie wissen ja, Zeit ist Geld. Wählen Sie dazu im Bibliothek-Menü die Option Fotos in DNG konvertieren (die dazugehörige Dialogbox sehen Sie in **Abbildung 2.3**). Im Abschnitt Quelldateien können Sie einstellen, dass Sie nur Raw-Dateien konvertieren wollen. Normalerweise sollten Sie auch nur Raw-Dateien in DNG umwandeln, aber mit der neuen verlustbehafteten Komprimierung können Sie auch JPEGs in verlustbehaftete DNGs verwandeln, ohne dass die Dateien größer werden. Nach der Umwandlung können Sie die Original-Raw-Dateien auch löschen, um doppelte Raw-Versionen Ihrer Bilder zu vermeiden (siehe Kasten). Die Optionen im Abschnitt DNG-Erstellung entsprechen den im Abschnitt Dateihandhabung beim Import (bis auf die verlustbehaftete Komprimierung). Ich empfehle Ihnen, die Infos auf den Seiten 648 bis 651 zu lesen. Dort erfahren Sie, welche Optionen Sie hier wählen sollten. Sie können auch die Original-Raw-Datei in das DNG-Bild einbetten. Diese Option bietet Ihnen zwar die Möglichkeit, zum Original-Raw-Format zurückzukehren, der Nachteil ist jedoch, dass die DNG-Dateien dadurch doppelt so groß werden. In der Regel würde ich Ihnen raten, diese Option nicht zu aktivieren: Wandeln Sie alles in DNG um und löschen Sie die Raw-Originale.

#### *DNG-Dateien aktualisieren*

Das DNG-Format gibt es nun schon seit einigen Jahren und ist ein bevorzugtes Format für die Archivierung von Raw-Dateien. Das Format bietet viele Vorteile, hat aber auch einen Nachteil: Die DNG-Vorschauen sind teilweise nicht auf dem neuesten Stand. Das ist nicht so sehr ein Problem, wenn Sie die DNG-Dateien in Bridge oder Lightroom verwenden, denn dort wird die Dateivorschau aus dem Cache erstellt und neu aufgebaut, wenn Sie eine DNG-Datei von einer Lightroom/Bridge-Einstellung auf eine andere übertragen. Dieser Ansatz ist jedoch etwas ungünstig, wenn Sie mit anderen DNG-Programmen wie Espression Media arbeiten. Um das Problem zu umgehen, wählen Sie Metadaten/DNG-Vorschauen und Metadaten aktualisieren. Dabei passieren zwei Dinge: Die Metadaten werden wie bei dem Befehl METADATEN in Dateien speichern aktualisiert; zusätzlich werden die JPEG-Vorschauen, die sich in den DNG-Dateien befinden, neu aufgebaut (siehe Anhang).

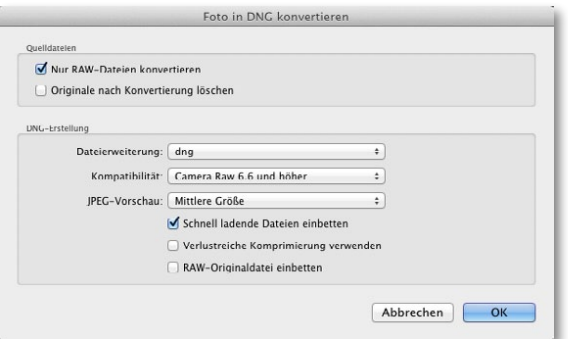

#### **Hinweis**

**Sollten Sie die Original-Raw-Dateien aufheben? Das hängt davon ab, ob Sie ein gutes Gefühl dabei haben, nur die DNGs zu behalten. Es gibt Software, z.B. die Canon DPP, die in der Lage ist, Staubflecken vom Sensor zu erkennen und zu korrigieren. Dabei wird eine Methode verwendet, die die XMP-Metadaten der proprietären Raw-Datei ausliest. Wenn Sie dann die originalen .CR2-Dateien löschen, können Sie die DNG-Versionen in DPP nicht verarbeiten, es sei denn, Sie haben die ursprünglichen Raw-Daten eingebettet. Ich persönlich habe keine Probleme, wenn ich alle meine Aufnahmen in DNG umwandle. Ich bette auch keine Originaldaten ein. Manchmal erstelle ich Backup-Kopien der originalen Raw-Dateien, aber die habe ich bisher eigentlich noch nie gebraucht.**

**Wenn Sie Ihre Dateien in DNG umwandeln, wird versucht, sämtliche MarkerNote-Informationen, die sich in der Raw-Datei befinden, zu erhalten. Sind die Daten vorhanden, sollte eine DNG-kompatible Software in der Lage sein, diese zu lesen. Es gibt aber auch Beispiele dafür, dass Hersteller die MarkerNote-Daten an ungewöhnlichen Stellen eingebettet haben, z.B. zusammen mit der JPEG-Vorschau, die bei der DNG-Umwandlung verworfen wird. Das DNG-Format wurde eigentlich entwickelt, um größtmögliche Kompatibilität zwischen verschiedenen Produkten zu bieten, allerdings hängt das von der korrekten Implementierung der DNG-Spezifikationen der Drittanbieter ab.**

**Abbildung 2.3** *Die Dialogbox Fotos in DNG konvertieren. Beachten Sie die beiden neuen Optionen zur Komprimierung und die schnell zu ladenden Daten.*

#### **tipp**

**Auf dem Mac finden Sie die Lightroom-Voreinstellungen im Lightroom-Menü ((ï)+(,)). Auf einem PC finden Sie die Voreinstellungen im Bearbeiten-Menü ((Strg)+(,)).**

# **Bilder von der Speicherkarte importieren**

Auf den nächsten Seiten zeige ich Ihnen, wie Sie Fotos von der Speicherkarte mithilfe des Importieren-Dialogs im kompakten Modus importieren.

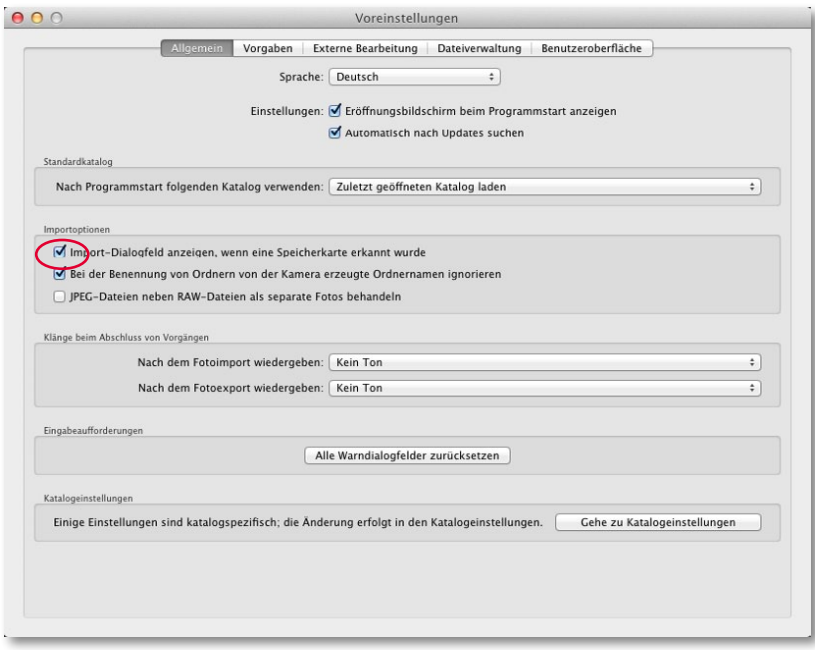

1. Öffnen Sie vor dem Import die Lightroom-Voreinstellungen (siehe Kasten). Aktivieren Sie in den Allgemeinen Voreinstellungen im Abschnitt Importoptionen die Option Import-Dialogfeld anzeigen, wenn eine Speicherkarte erkannt wurde. Lightroom öffnet dann automatisch den Importdialog, sobald es eine Speicherkarte erkennt.

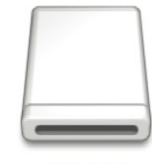

EOS DIGITAL

2. Schließen Sie für den Import eine Speicherkarte an den Computer an, damit sie als Laufwerk auf dem Desktop erscheint. Haben Sie die eben genannte Option nicht aktiviert, müssen Sie die Fotos manuell importieren, indem Sie Datei/Fotos importieren wählen oder auf den Importieren-Button im Bibliothek-Modul klicken bzw.  $[\mathcal{H}]-\Omega$ - $\Pi$  (Mac) oder  $\boxed{\text{strg}}$ - $\Omega$ - $\boxed{I}$  (PC) drücken.

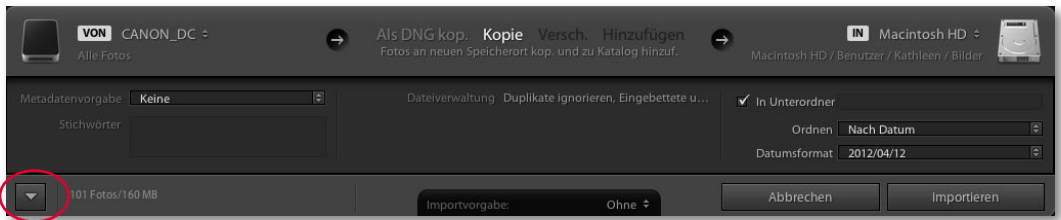

3. Wenn Sie die Voreinstellungen so gewählt haben, wie in Schritt 1 angegeben, öffnet Lightroom automatisch die Dialogbox Fotos importieren, sobald eine Speicherkarte erkannt wird. Wie die Dialogbox aussieht, hängt davon ab, ob Sie zuletzt die kompakte Version (hier zu sehen) oder die erweiterte Version (Klick auf das eingekreiste Dreieck) verwendet haben. Sehen wir uns hier den Import mit der Minimalversion an. Hier erscheint im Abschnitt Von die Kameraspeicherkarte CANON\_DC. Rechts daneben wählen Sie zwischen den Optionen Als DNG kopieren, Kopie, Verschieben und Hinzufügen. Beim Import von einer Speicherkarte bleiben nur die Optionen Als DNG Kop. und Kopieren. Ich entscheide mich hier eigentlich immer für Kopieren.

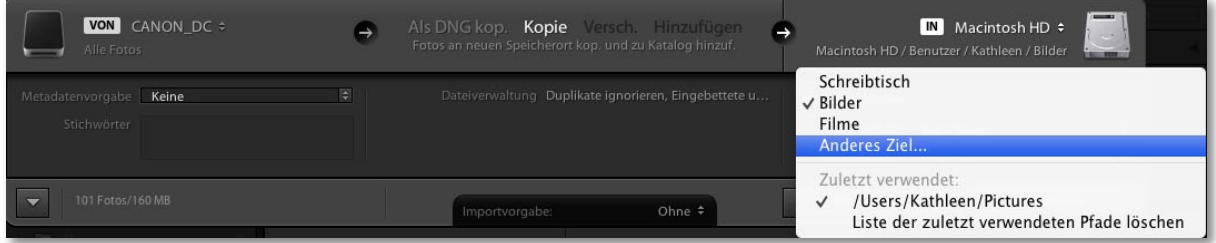

4. Im Abschnitt IN (oben rechts) werden Sie zunächst zum Bilder-Ordner Ihres Computers geleitet. Sie können aber auch einen anderen Zielordner auswählen.

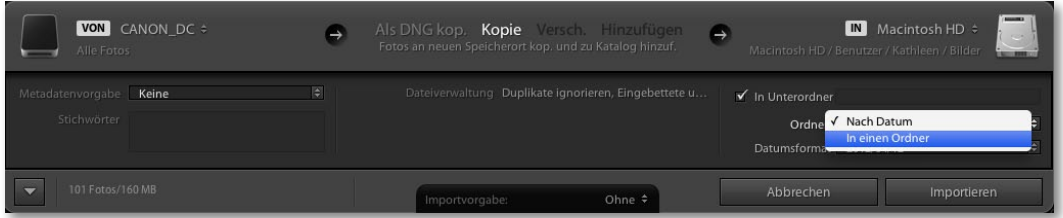

5. Wenn Sie von der Speicherkarte der Kamera importieren, sollten Sie zwischen den Ordner-Optionen NACH DATUM oder IN EINEN ORDNER wählen. Über die Option Nach Datum gibt es viel zu sagen. Alle importierten Dateien werden in nach dem Aufnahmedatum benannte Ordner importiert und einsortiert, so dass sich die Kameraimporte gut verwalten lassen. Um hier wirklich effizient zu sein, müssen Sie die importierten Fotos mit mindestens einem Stichwort versehen; ansonsten werden Sie später Probleme haben, nach speziellen Fotos zu suchen. Alle Fotos in einen Ordner zu kopieren, ist narrensicher und Sie können die Fotos nach Ordnernamen und Stichwort auffinden.

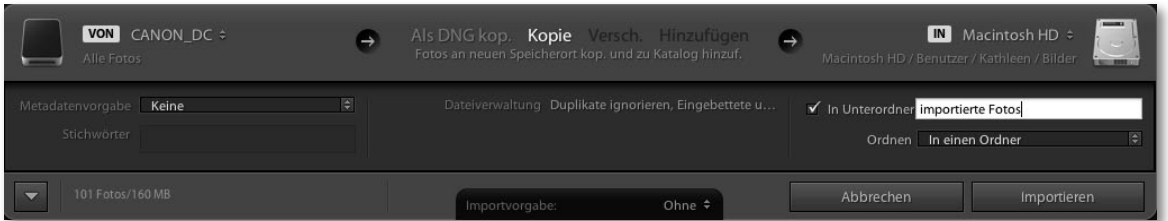

6. Wenn Sie sich für die Option IN EINEN ORDNER entscheiden, sollten Sie auch die Checkbox In Unterordner aktivieren (hier zu sehen) und dem Unterordner einen Namen geben. Der Einfachheit halber sollten Sie Ihre Fotos immer in einen Standard-Import-Ordner importieren (z.B. »Importierte Fotos«).

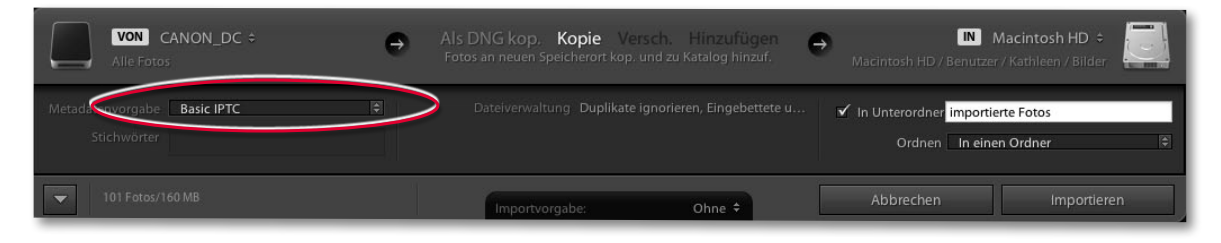

7. Falls Sie bereits eine IPTC-Metadatenvorlage vorbereitet haben, wählen Sie diese aus der Metadatenvorgabe-Liste (hier markiert) aus.

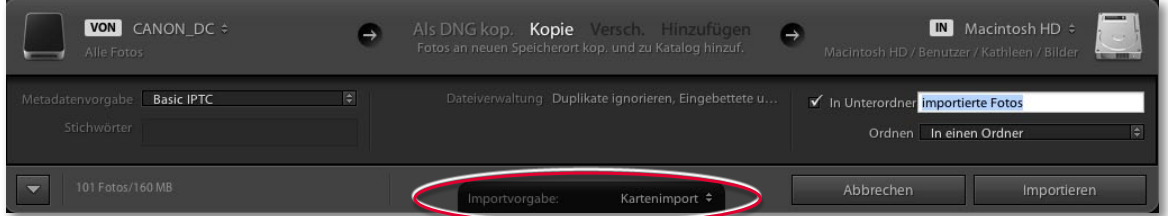

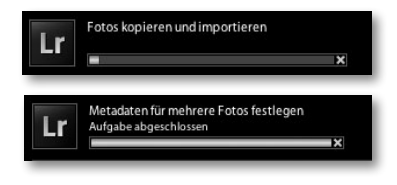

8. Nachdem Sie alle Einstellungen festgelegt haben, sollten Sie diese über das Menü Importvorgabe für die Zukunft als neue Vorgabe speichern. Wenn Sie fertig sind, klicken Sie auf Importieren. Lightroom importiert die Dateien von der Speicherkarte in den Lightroom-Katalog. Während des Imports erscheinen die Miniaturen nach und nach im Inhaltsbereich der Bibliothek. Die Statusleiste in der Ecke oben links zeigt den Fortschritt an. Oftmals finden zwei Prozesse gleichzeitig statt: das Importieren der Dateien und das Rendern der Vorschauen. Wird mehr als ein Vorgang gleichzeitig bearbeitet, sehen Sie eine doppelte Statusanzeige. Wenn Sie auf den kleinen Pfeil rechts klicken, können Sie zwischen den Statusleisten der einzelnen Vorgänge und der doppelten Anzeige wechseln.

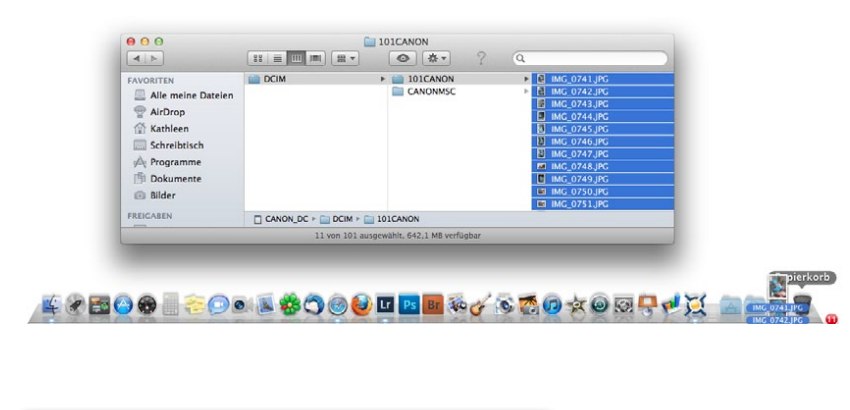

#### **Hinweis**

**Wenn Sie die Option Als DNG kopieren aktivieren, weist Sie der DNG-Konverter auf Probleme hin, wenn eine Datei nicht konvertiert werden kann. Das garantiert jedoch nicht, dass alle defekten Dateien erkannt werden. Es werden nur jene Probleme angezeigt, die vom Lightroom-Adobe-Camera-Raw-Prozessor erkannt werden.**

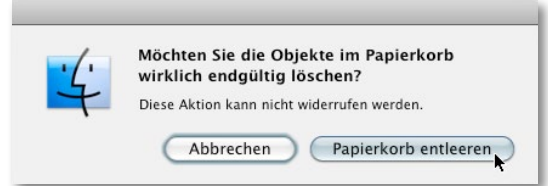

9. Normalerweise sollten beim Import von einer Speicherkarte keine Probleme auftauchen. Wenn Sie jedoch die Option FOTOS ALS DIGITALES NEGATIV (DNG) kopieren aktiviert haben, werden Sie auf fehlerhafte Dateien hingewiesen. Nachs dem Sie alle Bilder erfolgreich in das Programm importiert und auf einem Backup-Laufwerk gesichert haben, können Sie die Speicherkarte wieder auswerfen und sie bedenkenlos in der Kamera formatieren. In diesem Stadium lösche ich vom Computer aus alle Dateien von meiner Speicherkarte, bevor ich diese auswerfe. So kommt es zu keinerlei Verwirrungen, wenn beim erneuten Anschließen der Karte noch alte Bilder drauf sind. Wenn ich Studioaufnahmen mache, finde ich es ganz hilfreich, wenn die Dateien auf der Speicherkarte vor dem Auswerfen direkt vom Computer aus gelöscht werden. Dadurch kommt es zu keinerlei Verwirrungen, weil ich vielleicht nicht weiß, ob ich die Bilder auf der Karte jetzt schon importiert habe oder nicht. Ich empfehle Ihnen außerdem, die Karte (in der Kamera) neu zu formatieren, bevor Sie neue Bilder aufnehmen. So verringern Sie das Risiko fehlerhafter Dateien, wenn neue Bilddaten auf die Karte geschrieben werden.

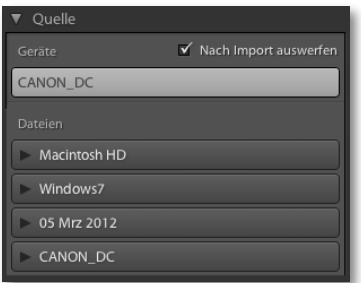

**Abbildung 2.4** *Das Quelle-Bedienfeld im Speicherkarten-Importmodus; unter Geräte wird die erkannte Karte angezeigt.*

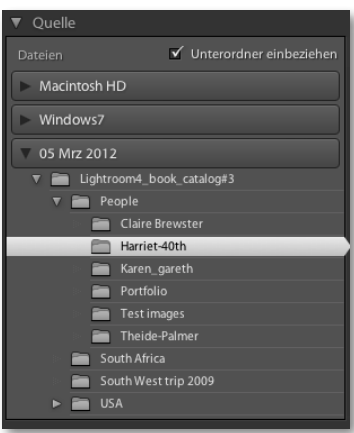

**Abbildung 2.5** *Das Quelle-Bedienfeld, wenn keine Speicherkarte oder ein anderes Gerät gefunden wurde. Angezeigt werden Dateien, die importiert werden können.*

#### **Tipp**

**Wenn Sie im Quelle-Bedienfeld Ordner für den Import auswählen, müssen sich diese nicht alle auf demselben Laufwerk befinden. Sie können auch aus mehreren Ordnern von verschiedenen Laufwerken importieren.**

# **Quelle-Bedienfeld**

Nutzen Sie das Quelle-Bedienfeld, um nach Fotos zu suchen, die Sie importieren wollen. Unter Geräte werden alle Geräte aufgelistet, die gefunden wurden Dazu gehören Speicherkarten, Tether-Kameras (wo sich die Dateien auf der Speicherkarte befinden) und auch Geräte wie Smartphones. Wenn Sie eine Speicherkarte anschließen, wird diese automatisch als Quelle eingestellt (**Abbildung 2.4**). Normalerweise erlaubt Lightroom nur den Import von einem Gerät zur Zeit. Wenn Ihr Computer jedoch in der Lage ist, Ihre Speicherkarte als separates Laufwerk zu sehen, dann erscheint sie im Abschnitt Dateien und Sie können von mehreren Speicherkarten gleichzeitig importieren. Aktivieren Sie die Option Nach Import auswerfen, wenn die Speicherkarte nach dem Import ausgeworfen werden soll – so müssen Sie das nicht manuell auf Systemebene erledigen.

Bei allen anderen Importvorgängen, wo Sie bestehende Dateien von Ihrem Dateisystem Als DNG kopieren, Kopieren, Verschieben oder Hinzufügen wollen, nutzen Sie das Quelle-Bedienfeld, um die entsprechenden Bilder ausfindig zu machen – wie bei einem herkömmlichen Dateimanager (**Abbildung 2.5**). Beachten Sie an dieser Stelle, dass Lightroom sämtliche eingebundene Laufwerke auflistet, egal ob Bilddateien enthalten sind oder nicht (dasselbe gilt für das Ziel-Bedienfeld). So sehen Sie auf einen Blick die vollständige Laufwerks- und Ordnerstruktur Ihres Computers. Klicken Sie auf einen Pfeil links neben einen Ordner, um dessen Ordnerstruktur sowie Unterordner einzublenden. Wenn die Verzeichnisstruktur mehrere Ebenen tief ist, ist es auch hilfreich, den Ordner doppelt anzuklicken, um eine kompaktere Ansicht einzublenden (**Abbildung 2.6**). Wenn Sie diese mit der aus Abbildung 2.5 vergleichen, stellen Sie fest, dass im Beispiel 2.6 nur die Ordner, die zu der speziellen Ordnerstruktur gehören, eingeblendet werden. Wenn Sie doppelt auf einen übergeordneten Ordner klicken, werden nur die Ordner eingeblendet, die zu dem übergeordneten Verzeichnis gehören. Das nennt man auch angedockte Ordneransicht. Wahrscheinlich ist es für Sie aber einfacher zu verstehen, wenn Sie DATEI/FOTOS UND VIDEOS IMPORTIEREN wählen und dann im Quelle-Bedienfeld ausprobieren, wie die angedockte Ordnerdarstellung funktioniert. Diese Darstellungsmethode kann auf den ersten Blick etwas verwirrend sein. Wenn Sie sich jedoch erst einmal etwas damit beschäftigt haben, dann ist es auch bald nicht mehr so verwirrend.

Sobald Sie im Quelle-Bedienfeld auf einen Ordner klicken, erscheinen die darin befindlichen Bilder im Inhaltsbereich. Je nachdem, ob Sie die Option UNTERORDNER einschliessen gewählt haben oder nicht, erscheinen auch diejenigen aus sämtlichen Unterordnern. Es ist auch möglich, im Quelle-Bedienfeld mehrere Ordner gleichzeitig auszuwählen. Für aufeinanderfolgende Ordner halten Sie die  $\boxed{\triangle}$ -Taste gedrückt, ansonsten die [ $\mathcal{F}$ ]-Taste (Mac) bzw. [Strg]-Taste (PC).

# **Inhaltsbereich**

Während Sie im Quelle-Bedienfeld navigieren, zeigt der Inhaltsbereich die Dateien in der Rasteransicht an. Mithilfe des Miniaturreglers in der Werkzeugleiste (**Abbildung 2.7**) passen Sie die Größe der Rasterzellen an. Wie im Bibliothek-Modul können Sie auch hier mit einem Doppelklick in die Rasterzelle oder der Taste (E) in die Lupenansicht wechseln. So können Sie sie vor dem Import in Lightroom genauer untersuchen. Das ist ganz praktisch, wenn Sie erst noch überprüfen wols len, ob es sich um die richtigen Fotos handelt und diese auch scharf genug sind. In den Werkzeugoptionen für die Lupenansicht (**Abbildung 2.8**) können Sie die Zoomeinstellung anpassen; mit der Leertaste wechseln Sie die Vorschau zwischen Einpassen und einem Nahzoom (mit G gelangen Sie zurück zur Rasteransicht).

In der Rasteransicht befindet sich neben jedem Foto ein Häkchen. Zusätzlich gibt es in der Werkzeugleiste die Buttons Alle markieren und Auswahl aufheben (Abbildung 2.7), um Fotos für den Import auszuwählen. Wenn alle Zellen deaktiviert sind, können Sie eine eigene Auswahl treffen. Für eine fortlaufende Auswahl klicken Sie mit gedrückter  $\boxed{\circ}$ -Taste, für eine nicht fortlaufende Auswahl mit gedrückter ( $\mathcal{F}$ )-Taste (Mac) bzw. (Strg)-Taste (PC) in die Checkboxen der gewünschten Fotos. Des Weiteren können Sie sowohl in der Raster- als auch in der Lupenansicht mit der Taste P ein Foto zu einer Importauswahl hinzufügen; mit U oder X entfernen Sie Fotos wieder daraus. Wenn Sie zusätzlich zu diesen Tastenkürzeln  $\boxed{\circ}$  drücken, gelangen Sie automatisch zum nächsten Foto. Auch mit der Leertaste können Sie Fotos zu einer Importauswahl hinzufügen oder darauf entfernen. In der Werkzeugleiste der Rasteransicht (Abbildung 2.7) finden Sie ein Sortieren-Menü, um die Bilder nach der Aufnahmezeit, dem markierten Status oder dem Dateinamen zu sortieren – auch das hilft bei der Auswahl der zu importierenden Bilder.

Denken Sie daran, dass der Lightroom-Import-Dialog nur unterstützte Bild- und Videodateien anzeigt. Wenn keine Dateien importiert werden können, erscheint der Hinweis Keine Fotos gefunden. Wenn Sie für den Import einen Ordner ausgewählt haben und die Checkbox UNTERORDNER EINSCHLIESSEN nicht aktiv ist (Abbildung 2.5), erscheint wahrscheinlich der Button Unterordner einschliessen in der Mitte des Inhaltsbereichs (**Abbildung 2.9**). Wenn Sie diesen anklicken, erscheinen auch die Inhalte der Unterordner.

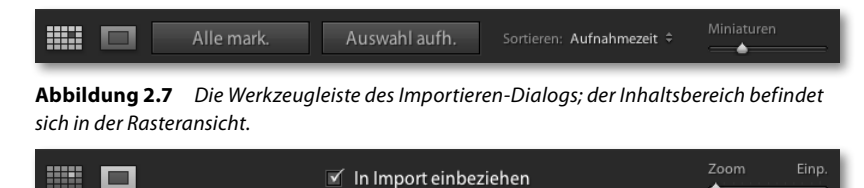

**Abbildung 2.8** *Die Werkzeugleiste des Importieren-Dialogs; der Inhaltsbereich befindet sich in der Lupenansicht. (Achten Sie auf das Häkchen in der Mitte.)*

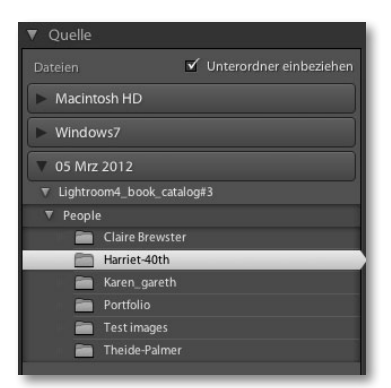

**Abbildung 2.6** *In diesem Quelle-Bedienfeld wurde doppelt auf den in Abbildung 2.5 gezeigten Ordner geklickt – die Ordneransicht wird kompakter.*

#### **Tipp**

**Klicken Sie mit der rechten Maustaste auf einen Ordner und wählen Sie Übergeordneten Ordner anzeigen, um in diese Ordneransicht zu gelangen. Mit demselben Kontextmenü gelangen Sie auch wieder zurück.**

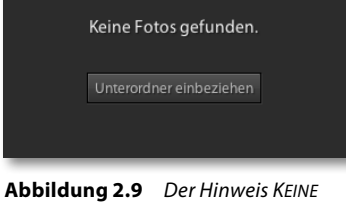

*Fotos gefunden und der Button Unterordner einbeziehen*

#### **Hinweis**

**Lightroom wendet eine Dateiprüfung an, um festzustellen, ob es sich um ein mögliches Duplikat handelt. Dazu prüft Lightroom zunächst die Dateinamen. Außerdem prüft es die EXIF-Metadaten, um festzustellen, ob Aufnahmedatum und -uhrzeit sowie die Dateigröße übereinstimmen.**

Die Rasterzellen bieten ein paar optische Hinweise zum Importstatus. Nicht ausgewählte Dateien werden mit einer dunklen Vignette dargestellt – sie werden nicht importiert. Wenn Sie die Option Mögliche Duplikate nicht importieren (im Dateiverwaltung-Bedienfeld) aktiviert haben (siehe Seite 57), werden diese Duplikate verblasst dargestellt. Lightroom überprüft dazu im Hintergrund, ob sich die Dateien schon im Katalog befinden.

#### *Aufteilungsoptionen für den Inhaltsbereich*

Wie die Fotos in der Ansicht aufgeteilt werden, hängt von der gewählten Option ganz oben im Inhaltsbereich ab. Wie Sie sich denken können, werden bei Alle Fotos alle Fotos angezeigt. Die Option Neue Fotos ist ganz praktisch, da sie Duplikate ausblendet. Die Option Zielordner funktioniert in Zusammenhang mit der Ordnen-Option des Ziel-Bedienfelds (Seite 64). Haben Sie dort die Option IN EINEN ORDNER gewählt, wird die Anzeige nicht aufgeteilt. Bei der Option Nach Originalordnern erscheinen die Dateien im Inhaltsbereich nach ihren

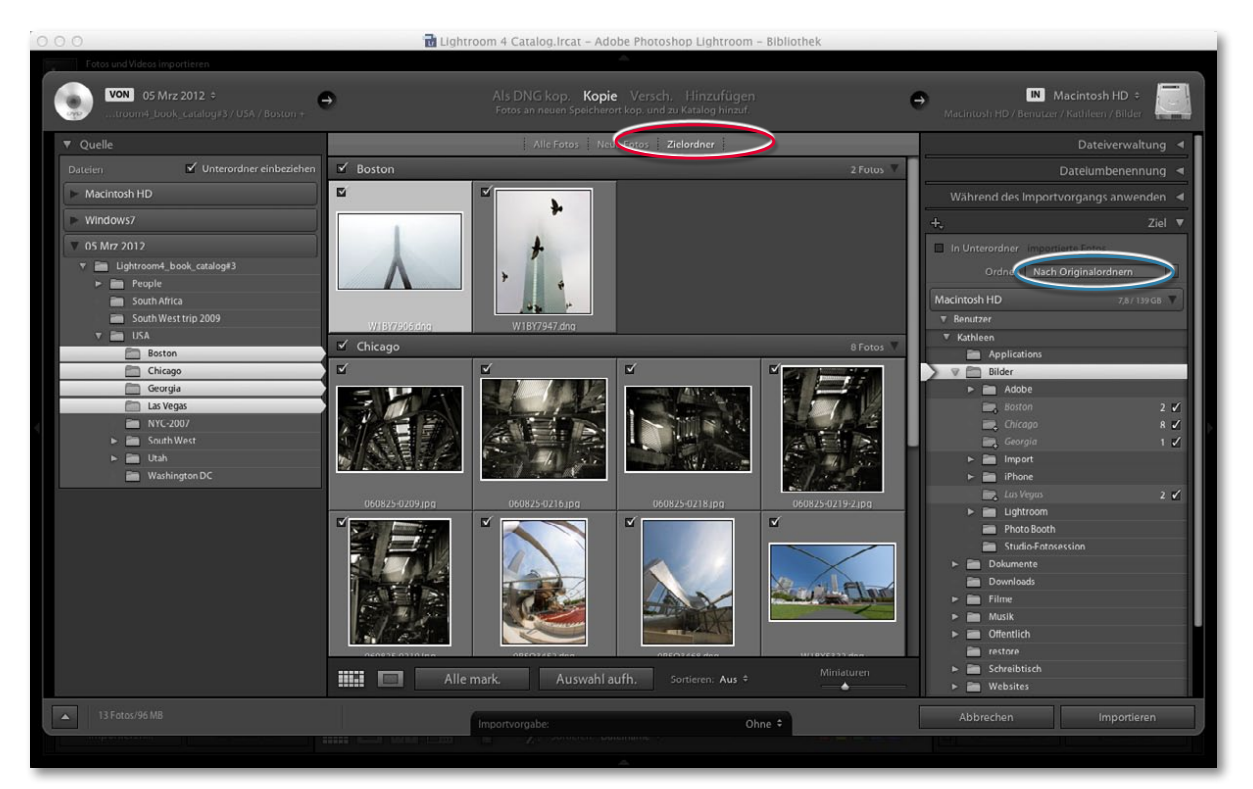

**Abbildung 2.10** *Hier werden die Fotos mit der Option Zielordner importiert; im Ziel-Bedienfeld ist die Ordnen-Option Nach Originalordnern gewählt.* 

entsprechenden Unterordnern im Quellordner aufgeteilt (wenn vorhanden). Ist die Option NACH DATUM aktiv, erscheinen die Bilder entsprechend ihres Aufnahmedatums. In **Abbildung 2.10** sehen Sie den Import mit der Option ZIELORDNER sowie NACH ORIGINALORDNER (rot markiert). Einige der Miniaturen sind verblasst dargestellt – dabei handelt es sich um mögliche Duplikate, die nicht importiert werden, wenn Sie die Option Mögliche Duplikate nicht importieren gewählt haben. In Abbildung 2.11 sehen Sie den Import nach ZIELORDNER und der Zieloption NACH Datum (blau markiert). Beachten Sie hier, dass die nicht ausgewählten Fotos mit einer dunklen Vignette erscheinen.

#### **Hinweis**

**In Abbildung 2.11 sehen Sie, dass die Datums-Zielordner im Ziel-Bedienfeld kursiv erscheinen. Das bedeutet, dass es diese Ordner bisher noch nicht gibt. Außerdem erkennen Sie, wie viele Dateien in diesen neuen Ordnern platziert werden.**

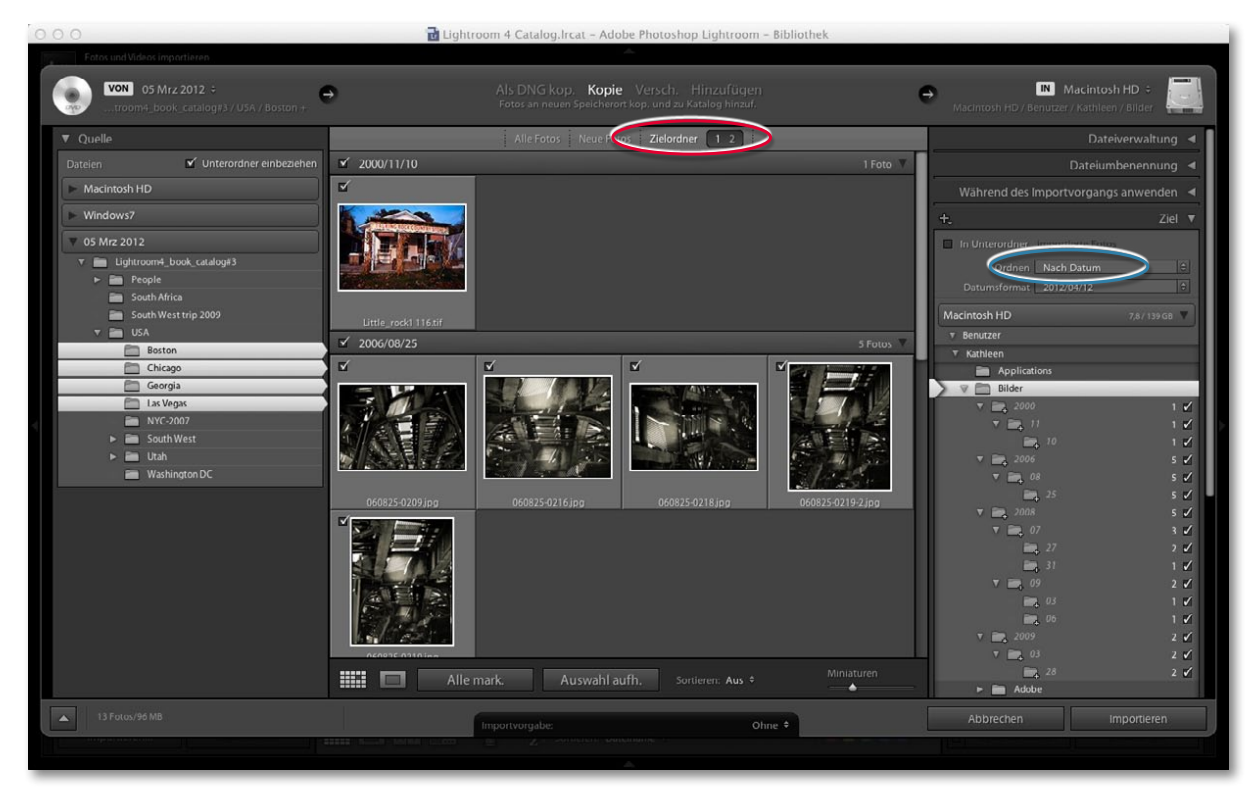

**Abbildung 2.11** *Auch hier wird mit der Option Zielordner importiert, allerdings ist im Ziel-Bedienfeld Nach Datum ausgewählt.*

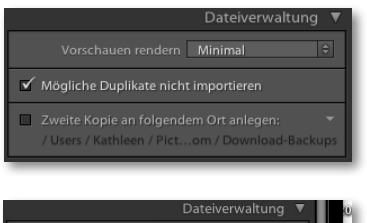

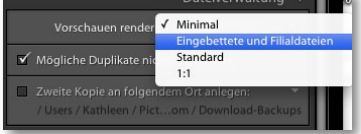

**Abbildung 2.12** *Hier sehen Sie die Optionen des Bedienfelds Dateiverwaltung (oben) und die Optionen zum Rendern der Vorschauen (unten).*

**Abbildung 2.13** *Um sicherzugehen, dass Ihre ebenenbasierten Dateien im PSD-Format in Lightroom erkannt werden, sollten Sie im Abschnitt Dateihandhabung der Photoshop-Voreinstellungen die Option Kompatibilität maximieren aktiviert haben, bevor Sie die Datei in Photoshop speichern. Sollte es passieren, dass PSD-Dateien nicht in Lightroom importiert werden, aktivieren Sie diese Option in Photoshop und speichern Sie das PSD neu, um das Original zu überschreiben. Hier sehen Sie die Voreinstellungen von Photoshop CS5.*

# **Dateiverwaltung-Bedienfeld**

Im Bedienfeld DATEIVERWALTUNG (Abbildung 2.12) legen Sie fest, wie die importierten Fotos verwaltet werden. Im Menü VORSCHAUEN RENDERN können Sie einstellen, wie die Vorschaubilder während des Imports gerendert werden sollen. Die Standardeinstellung hier ist Minimal – dabei werden die Fotos so schnell wie möglich importiert, ohne Ressourcen für die Erstellung von Vorschauen zu verschwenden. Die Option EINGEBETTETE UND FILIALDATEIEN nutzt Vorschauen, die bereits im Original oder in den Filialdateien eingebettet sind. Das kann helfen, den Import von der Speicherkarte der Kamera zu beschleunigen, und Sie sehen bereits Vorschaubilder, auch wenn die nur einen groben Hinweis auf das eigentliche Bild liefern. Sie können Lightroom auch anweisen, während des Imports Standardvorschauen zu erzeugen, oder Sie wählen die Option 1:1 und lassen Vorschauen in voller Größe erstellen (dadurch wird der Import jedoch deutlich verlangsamt). Glücklicherweise legt Lightroom die Priorität zunächst auf den Import der Fotos, bevor die qualitativ hochwertigen Vorschauen erzeugt werden. Ich denke, von den vier Optionen ist EINGEBETTETE UND FILIALDATEIEN am sinnvollsten, denn auch wenn die Vorschauen nicht ganz exakt sind, ist es doch die schnellste Möglichkeit, bereits während des Imports Vorschaubilder zu sehen.

Ich sollte an dieser Stelle erwähnen, dass Lightroom in der Lage ist, alle derzeit unterstützten Raw-Formate plus RGB, Lab, CMYK und Graustufenbilder in den Formaten TIFF, JPEG oder PSD zu importieren. Nicht-Raw-Bilder können 8 oder 16 Bit pro Kanal enthalten, PSD-Dateien müssen in Photoshop jedoch mit der maximalen Kompatibilität gespeichert werden (**Abbildung 2.13**). Wenn es keine Kompatibilitätsprobleme gibt, sollte alles erfolgreich importiert werden. Gibt es Dateien, die Lightroom nicht verarbeiten kann oder die sich bereits im Katalog befinden, erscheint eine entsprechende Dialogbox, siehe **Abbildung 2.14**.

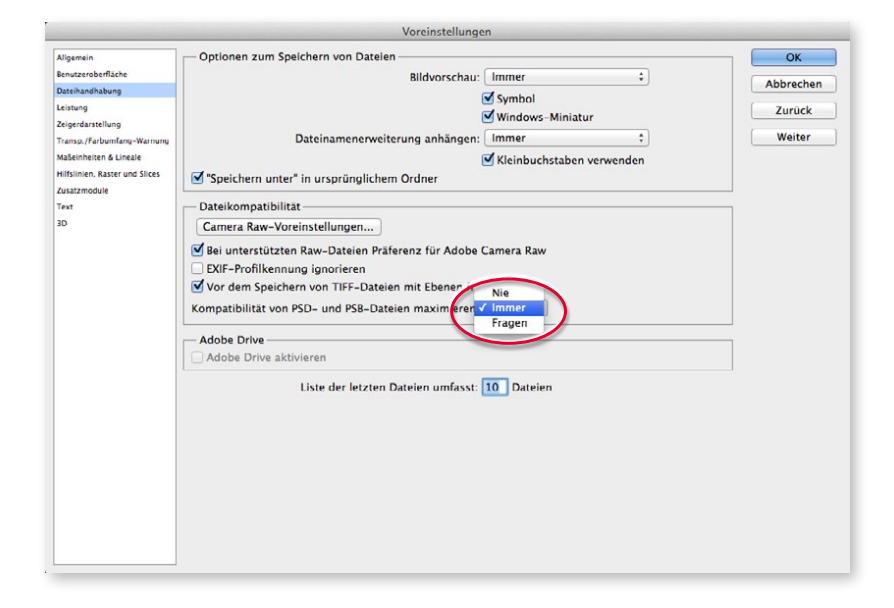

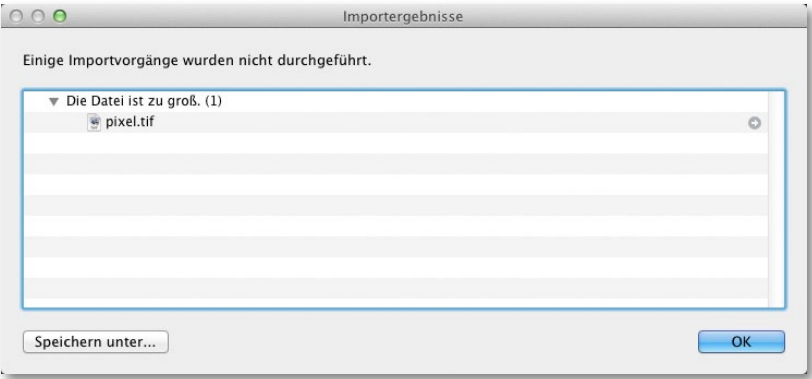

**Abbildung 2.14** *Sollten Dateien nicht in Lightroom importiert werden können, erscheint eine Warnmeldung wie diese – hier werden die Dateien und die Gründe aufgelistet, warum ein Import nicht möglich ist.*

#### *Sicherungskopien wichtiger Daten anlegen*

Wenn Sie mit der Option ALS DNG KOPIEREN, KOPIEREN oder VERSCHIEBEN importieren, können Sie einen zweiten Ordner festlegen, in den die Bilder kopiert werden. Aktivieren Sie dazu die Option Zweite Kopie an folgendem Ort anlegen und legen Sie über das Menü einen Ordner fest. Die Backup-Option ist besonders nützlich, wenn Sie Fotos von der Speicherkarte einer Kamera importieren, denn vor Festplattenabstürzen ist niemand gefeit. Wenn Sie die Originaldaten bereits beim Import auf eine zweite Backup-Festplatte kopieren, siehe **Abbildung 2.15**, wird es unwahrscheinlicher, bei einem Absturz alle Daten zu verlieren. Die Backup-Kopien werden immer in ihrem Originalzustand gespeichert – ohne Umbenennung, Entwicklungseinstellungen oder Metadaten. (Wählen Sie allerdings Als DNG kopieren, so werden die Dateien umbenannt.) So erhalten Sie eine exakte Kopie der Dateien in ihrem Zustand vor dem Import in Lightroom. Nachdem Sie die Bilderauswahl umbenannt, bearbeitet und ein Backup erstellt haben, brauchen Sie die ursprünglichen Quelldateien nicht länger. In diesem Stadium ist es dennoch ganz ratsam, Kopien der Masterdateien aufzuheben.

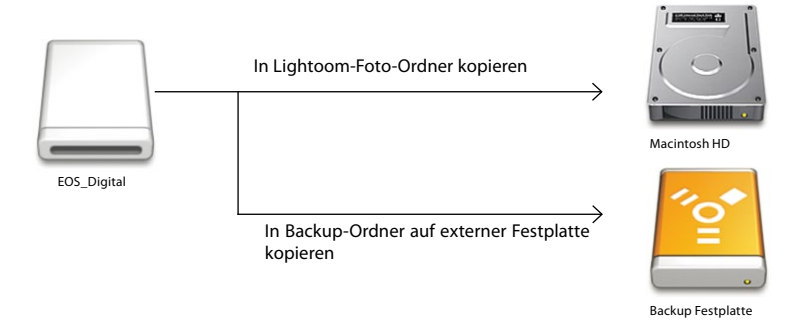

**Abbildung 2.15** *Hier sehen Sie eine Standard-Dateiverwaltung inklusive Backup in Lightroom, bei der bereits beim Import ein zweiter Backup-Ordner festgelegt werden kann.*

#### **Hinweis**

**Hier gebe ich Ihnen eine Zusammenfassung, warum manche Dateien möglicherweise nicht in Lightroom importiert werden können: Die Datei befindet sich im falschen Farbmodus (z.B. indizierte Farben); die Datei ist zu groß (größer als die maximale Breite von 65.000 Pixel). Es kann sein, dass durch Hardwarefehler die Datei beschädigt wurde (das kann vor allem beim Import von der Speicherkarte auftreten). Oder Sie haben ganz einfach die Option Mögliche Duplikate nicht importieren aktiviert und die Datei befindet sich bereits im Katalog.**

#### **Hinweis**

**Ich weiß, dass es einige Leute gerne sehen würden, wenn die Lightroom-Funktion Zweite Kopie anlegen Dateikopien erst nach dem Import in Lightroom erstellen würde (umbenannt und mit hinzugefügten Metadaten). Trotzdem ist es auch keine schlechte Idee, auch die unbearbeiteten Dateien noch ein zweites Mal zu sichern.** 

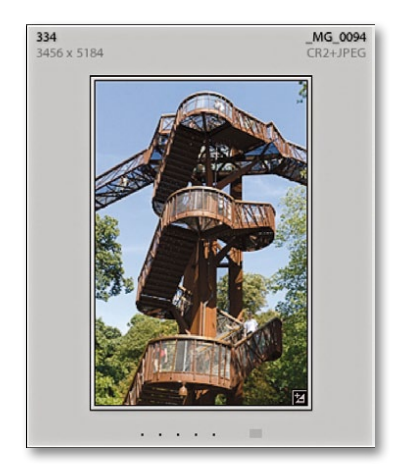

**Abbildung 2.16** *Wenn die Option JPEG-Dateien neben RAW-Dateien als separate Fotos behandeln nicht markiert ist, werden sowohl Raw- als auch JPEG-Bilder in einen Zielordner importiert, in dem dann aber nur die Raw-Dateien als »importiert« erscheinen. Solche Importe haben in Lightroom dann Endungen wie: .CR2+JPEG oder .NEF+JPEG.*

#### *Fotos, die als Raw-und JPEG-Dateien aufgenommen wurden*

Wenn Sie mit Ihrer Kamera gleichzeitig Raw- und JPEG-Dateien aufnehmen, lassen Sie die Option JPEG-Dateien neben RAW-Dateien als separate Fotos behandeln in den allgemeinen Lightroom-Voreinstellungen deaktiviert (der Standard). Die importierten Fotos erscheinen gruppiert (als Raw+JPEG-Bilder) im Lightroom-Katalog (**Abbildung 2.16**). Wenn Sie sich später entscheiden, die JPEGs als separate Fotos zu importieren, aktivieren Sie in den Voreinstellungen die Option JPEG-Dateien neben RAW-Dateien als separate Fotos behandeln, wählen den entsprechenden Ordner aus und wählen dann Ordner synchronisieren (aus dem Bibliothek-Menü im Bibliothek-Modul). So können Sie die JPEGs als separate Fotos importieren.

#### *Beschränkungen der Dateiverwaltung*

Wie Sie bisher gelernt haben, handelt es sich bei Lightroom um ein Programm zur Fotoverwaltung und Bearbeitung von Raw-Daten, in dem Sie allerdings auch Nicht-Raw-Dateien bearbeiten können. Sie können Bilder im Graustufen-, CMYK- und Lab-Modus importieren, sich Vorschauen dazu ansehen und die Bilder bearbeiten. Die Bearbeitungen werden jedoch ausschließlich in RGB ausgeführt und exportiert. Lightroom unterstützt inzwischen auch CMYK-Fotos, die dann im Entwickeln-Modul auch bearbeitet werden können (durch eine interne RGB-Umwandlung). Allerdings kann ich Ihnen das nicht empfehlen. Am besten ist es, Ihre CMYK-Bilder im Bibliothek-Modul zu verwalten, sie jedoch nicht im Entwickeln-Modul zu bearbeiten. Trotzdem bin ich mir sicher, dass es viele Fotografen begrüßen, all ihre Bilder (inklusive CMYK-Originalen) in Lightroom zu verwalten und die Möglichkeit zu haben, sie im Originalformat zu exportieren.

Viele Digitalkameras sind inzwischen auch in der Lage, Videos aufzunehmen. Lightroom 4 ermöglicht jetzt deshalb auch den Import von Videodateien, von denen Sie sich die Vorschauen direkt in Lightroom ansehen können. Man könnte nun argumentieren, dass es sich bei Lightroom dann ja jetzt nicht mehr um ein reines Fotoprogramm handelt. Da aber immer mehr Fotografen mit ihren Kameras auch Videos aufnehmen, ist es durchaus sinnvoll, dass Lightroom den Import, die Vorschau und eine eingeschränkte Bearbeitung der Videodateien ermöglicht. Jeder, dessen Kamera auch Videos aufnehmen kann, wird diese Funktion auch irgendwann einmal nutzen. Da ist es doch großartig, dass Lightroom 4 diese auch abspielt und eine Bearbeitung zulässt. Allerdings würde ich eine vollständige Videobearbeitung in Lightroom nicht gutheißen.

Ich habe ja bereits erwähnt, dass es Einschränkungen gibt, wenn Sie PSDs speichern und dabei die Rückwärtskompatibilität deaktivieren. Wie Sie das Problem lösen, wissen Sie auch. Die Größenbeschränkung liegt bei 65.000 Pixel pro Bildkante. Das bedeutet, dass Bilder, deren Abmessungen über diesen Wert hinausgehen, nicht in Lightroom importiert werden können. Aber 65.000 Pixel sollten für die meisten Nutzer ausreichen.

# **Dateiumbenennung-Bedienfeld**

Falls Sie Ihre Dateien erfolgreich verwalten und nachverfolgen wollen, sollten Sie sie umbenennen, und zwar am besten während des Imports. Im Abschnitt Dateiumbenennung finden Sie ein Popup-Menü mit verschiedenen Vorlagen (**Abbildung 2.17**). Wenn Sie z.B. die Vorlage Benutzerdefinierter Name – Sequenz aktivieren, können Sie einen eigenen Text eingeben. Die Dateien werden dann mit diesem Text und einer Sequenznummer mit der von Ihnen angegebenen Anfangsnummer benannt. Bei dem ersten Import werden Sie wahrscheinlich mit der 1 beginnen, aber wenn Sie später weitere Fotos hinzufügen, können Sie sie von der letzten Ziffer an fortlaufend benennen. Sobald Sie eine Anfangszahl gesetzt haben, passt Lightroom die Sequenznummer beim Import weiterer Bilder in diesen Ordner automatisch an.

Wenn Sie Bearbeiten wählen, öffnet sich der Dateinamenvorlagen-Editor (**Abbildung 2.18**). Hier können Sie eigene Dateinamenvorlagen erstellen (z.B. Datum (JJ) oder Folgenummer # (0001)). In Abbildung 2.18 klickte ich auf einfügen neben dem Eintrag Benutzerdefinierter Text, um dieses Objekt an den Anfang der Vorlage zu setzen. Anschließend klickte ich im Abschnitt Weitere auf einfügen, um ein Datumsformat hinzuzufügen (siehe Optionen in **Abbildung 2.19**). Im Abschnitt NUMMERIERUNG wählte ich eine vierstellige Seriennummer. Im Anschluss speicherte ich diese Vorlage, damit sie in der Liste der Vorgaben zur Dateiumbenennung erscheint.

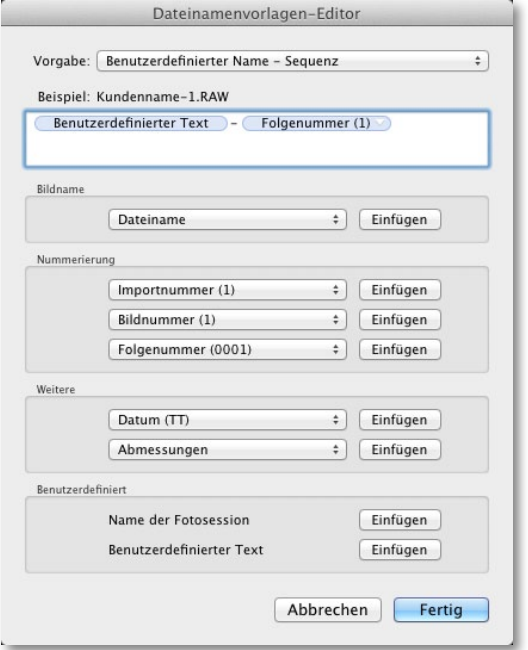

**Abbildung 2.18** *Der Dateinamenvorlagen-Editor*

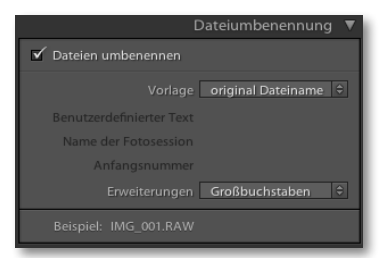

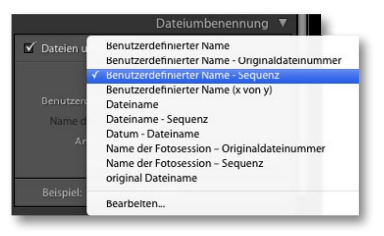

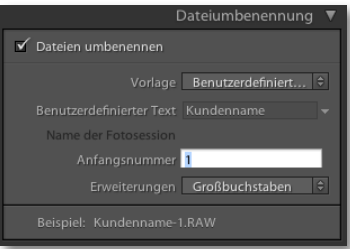

**Abbildung 2.17** *Sie sehen hier das Bedienfeld Dateiumbenennung mit der Standardvorlage (oben) und dem vollständigen Vorlagenmenü (Mitte) sowie der Vorlage Benutzerdefinierter Name – Sequenz (unten).*

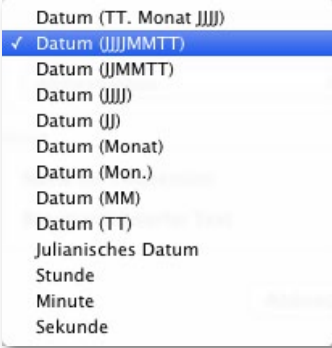

**Abbildung 2.19** *Hier sehen Sie die Datumsoptionen für die Umbenennung (sogar der Julianische Kalender steht zur Verfügung).*

#### **Tipp**

**Ich benötige die Dialogbox Fotos umbenennen eigentlich nur, wenn einige meiner Dateien mit einer falschen Folgenummer importiert wurden. Wenn ich z.B. Tether-Aufnahmen mit Lightroom mache, geht eigentlich nur etwas schief, wenn ich wirklich extrem beschäftigt bin. Manchmal importiere ich dann einige Dateien von der Speicherkarte manuell zu den bereits korrekt importierten (und automatisch umbenannten) hinzu. Dann finde ich die Dateiumbenennung mit der original Dateinummerierung aus der Kamera sehr sinnvoll. Außerdem ist diese Art der Umbenennung deutlich verlässlicher, als wenn ich manuell versuchen würde, immer die richtigen Folgenummern zu finden.**

Alternativ wählen Sie die Vorlage Benutzerdefinierter Name – Originaldateinummer. Diese Option behält die Folgenummern der Kamera bei – sie werden von Job zu Job weitergeführt. So werden die importierten Bilder also nicht immer von 1 bis 500 benannt, sondern mit einer größeren Bandbreite an Folgenummern. So können Sie z.B. auch besser nach bestimmten Sequenznummern suchen. Angenommen, ein Kunde bestellt ein Foto und gibt Ihnen dafür nur die letzten vier Ziffern. Wenn Sie bei jedem Import bei 0001 beginnen, haben Sie mehrere Bilder, die sich zwischen 0001 und 0100 befinden. Wenn Sie jedoch BENUTZERDEFInierter Name – Originalnummer verwenden, sollte es im Katalog nicht viele Fotos mit exakt derselben vierstelligen Sequenznummer geben. Diese Umbenennung funktioniert in den meisten Fällen, allerdings kann es bei einigen Kameramodellen Kompatibilitätsprobleme geben, so dass die Sequenzzahl der Kamera nicht erkannt wird. Unten im Bedienfeld finden Sie jeweils ein Beispiel der gewählten Option.

#### *Dateien im Katalog umbenennen*

Auch wenn es am besten ist, die Dateien bereits beim Import umzubenennen, können Sie das auch jederzeit nach dem Import erledigen. Erstellen Sie im Bibliothek-Modul eine Auswahl von Bildern in der Rasteransicht oder im Filmstreifen und wählen Sie Bibliothek/Fotos umbenennen (oder drücken Sie alternativ die Taste ((F2)). Es erscheint die Dialogbox Fotos umbenennen, wie in **Abbildung**  2.20 zu sehen. Nutzen Sie das Menü DATEIBENENNUNG, um ein eigenes Dateibenennungsschema wie in **Abbildung 2.18** anzulegen. Ich empfehle Ihnen, Ihre Dateien umzubenennen, bevor Sie sie mit dem Kunden teilen, um Verwechslungen zu vermeiden.

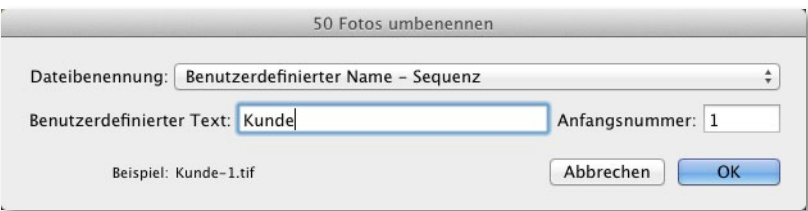

**Abbildung 2.15** *In der Dialogbox Fotos umbenennen wählte ich ein bereits vorher festgelegtes Schema für die Dateibenennung aus, gab einen eigenen Text ein und wählte die Anfangsnummer »1«.*

# **Das Bedienfeld Während des Importvorgangs anwenden**

Im Bedienfeld Während des Importvorgangs anwenden (**Abbildung 2.21**) können Sie Entwicklungseinstellungen und Metadaten festlegen, die während des Imports auf Ihre Fotos angewendet werden sollen. Über das Menü Entwicklungseinstellungen haben Sie Zugriff auf sämtliche Entwicklungseinstellungen, die zurzeit in der Vorgabeliste des Entwickeln-Moduls gespeichert sind. Das ist extrem nützlich, denn so können Sie Lightroom anweisen, Ihre Lieblingseinstellungen bereits beim Import anzuwenden. In **Abbildung 2.21** wählte ich z.B. eine der Standardeinstellungen aus: Allgemein – Automatischer Tonwert. Diese Einstellung finde ich sehr praktisch, um alle Aufnahmen bereits beim Import in Lightroom zu bearbeiten.

Eine sorgfältige Ordner- und Dateibenennung erleichtert Ihnen das spätere Wiederauffinden Ihrer Bilder. Je größer Ihre Bibliothek jedoch wird, desto stärker werden Sie bei der Bildersuche auch von EXIF-Metadaten und anderen Metadaten profitieren. Das Bibliothek-Modul bietet verschiedene Möglichkeiten, um nach einem speziellen Bild oder einer Gruppe von Bildern zu suchen. In der Filterleiste des Bibliothek-Moduls wählen Sie aus verschiedenen Suchkriterien, z.B. dem Datum, der Kamera oder dem Dateityp. Bei dieser Suchmethode müssen Sie keine weiteren Eingaben vornehmen. Im Bedienfeld WÄHREND DES IMPORTVORGANGS anwenden können Sie hingegen eigene Metadaten und Stichwörter zu Ihren Fotos bereits beim Import hinzufügen und so sicherstellen, dass die entsprechenden Informationen von Beginn an vorhanden sind. Neben dem Wort METADATEN finden Sie ein Menü mit verschiedenen Vorlagen (siehe Seite 566). Wenn Sie die Option Neu wählen, öffnet sich die Dialogbox Neue Metadaten-Vorgabe (**Abbildung 2.22**), in der Sie eine vollkommen neue Vorlage erstellen können. Die Dialogbox, die Sie hier sehen, ist eher klein, werfen Sie einen Blick auf die Seite 566, um die Inhalte der Dialogbox deutlicher zu sehen. Metadaten-Vorlagen sind vor allem dann sinnvoll, wenn Sie Informationen hinzufügen wollen, die dem International Press Telecommunications Council (IPTC) Standard entsprechen. Dazu gehören Kontaktinformationen und der Copyright-Status.

Im Abschnitt Stichwörter können Sie aufnahmespezifische Metadaten, z.B. Ort der Aufnahmen, oder eine Beschreibung eingeben. Wie Sie Stichwörter anwenden, erfahren Sie in Kapitel 10. Dort lernen Sie außerdem die besten Möglichkeiten, Ihre Stichwörter zu verwalten. Sobald es eine Stichwortliste gibt, können Sie mit der Eingabe eines Stichworts beginnen und Lightroom vervollständigt die Eingabe, sobald es einen passenden Eintrag in der Liste findet. Wenn Sie Metadaten bereits beim Import der Bilder hinzufügen, hilft Ihnen das später bei der Suche nach speziellen Aufnahmen. Metadaten, die zu diesem Zeitpunkt eingegeben werden, werden auch auf sämtliche Kopien der Dateien angewendet.

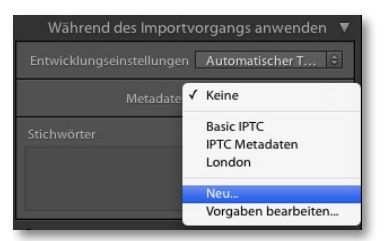

**Abbildung 2.21** *Das Bedienfeld Während des Importvorgangs anwenden*

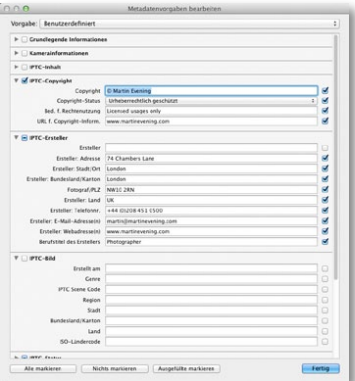

**Abbildung 2.22** *Nutzen Sie die Dialogbox Metadaten-Vorgabe bearbeiten, um eine Vorgabe zu erstellen, die Sie dann auf alle neu importierten Bilder anwenden. Die Informationen, die Sie hier sehen, entsprechen alle dem IPTC-Format, das in der gesamten Fotobranche anerkannt ist.*

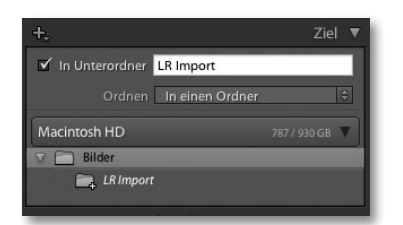

**Abbildung 2.23** *Das Ziel-Bedienfeld. Beachten Sie, dass neben den jeweiligen Laufwerken vermerkt ist, wie viel Festplattenspeicher Ihnen noch zur Verfügung steht.*

| In Unterordner<br>m                  | importierte Fotos       |
|--------------------------------------|-------------------------|
| Ordnen                               | Nach Datum<br>٥         |
| Datumsforma                          | 2012/04-12              |
|                                      | 2012/2012-04-12         |
| Macintosh HD                         | 2012/April 12           |
| Benutzer                             | 2012/04                 |
| Kathleen<br>$\overline{\phantom{0}}$ | 2012/Apr                |
| Applio                               | 2012/April              |
| Bilder                               | 2012/04/12              |
| 19                                   | 2012/April/12           |
| 19                                   | 2012/2012-04/2012-04-12 |
| 20<br>▬                              | 2012-04-12              |
| 20<br>▄                              | 2012 Apr 12             |
| 20<br>−                              | 2012 April 12           |
| 20                                   | 20120412                |
| 2007                                 |                         |
| 2008                                 |                         |
| 2009                                 |                         |
| 2010                                 |                         |

**Abbildung 2.24** *Das Ziel-Bedienfeld mit den Ordner-Optionen*

# **Ziel-Bedienfeld**

Das Ziel-Bedienfeld ist nur zu sehen, wenn Sie Ihre Datei mit Als DNG kopieren, Kopie oder Verschieben importiert haben, denn sobald Sie einen Quellordner ausgewählt haben, müssen Sie auch ein Ziel festlegen. Und das tun Sie im Ziel-Bedienfeld. Die gezeigte Ordnerstruktur funktioniert genauso wie im Quelle-Bedienfeld. Mit einem Klick auf den Pfeil links neben einem Ordner blenden Sie dessen Unterordner ein; mit einem Doppelklick auf den Ordnernamen wird die kompakte Struktur eingeblendet und mit einem Doppelklick auf einen übergeordneten Ordner blenden Sie die Ordnerliste dieses Ordners ein usw.

Sie haben drei Möglichkeiten, Ihre importierten Fotos zu verwalten. Mit der Option In einen Ordner importieren Sie die ausgewählten Fotos in einen speziellen Ordner. Zusätzlich können Sie die Option In Unterordner aktivieren, um einen neuen Unterordner als Ziel festzulegen. Wählen Sie als Zielordner z.B. *Benutzer/* Benutzername/Bilder/, aktivieren Sie die Option IN EINEN ORDNER und geben Sie den Namen des Unterordners ein. In **Abbildung 2.23** benannte ich den Unterordner *LR Import* – der gesamte Pfad lautet daher: *Benutzer/Benutzername/* **Bilder/LR Import.** Sie können aber auch die Option Original Ordner wählen. Wenn sich die Quellbilder in mehr als einem Ordner befinden, können Sie so die Ordnerstruktur während des Imports erhalten. Schließlich können Sie die Aufnahmen auch Nach Datum sortieren. Mit dieser Option werden beim Import verschiedene Datumsordner erstellt (**Abbildung 2.24**)– dabei wählen Sie aus verschiedenen Datumsoptionen aus. Wenn Sie eine große Anzahl an Bildern importieren, erscheint möglicherweise eine Statusanzeige, die verrät, dass Lightroom das Datum in den Metadaten aller zu importierenden Dateien ausliest (**Abbildung 2.25**). Beachten Sie, dass Sie bei den Optionen Original Ordner und NACH DATUM im Inhaltsbereich auf ZIELORDNER klicken können (siehe Abbildung 2.10 und Abbildung 2.11), um eine Vorschau der Einteilung zu erhalten.

#### *Ein Speicherort für Ihre Fotos*

Die Lightroom-Dateien können an jedem beliebigen Ort gespeichert werden. Die einzige Beschränkung besteht darin, dass die Katalog-Datei nicht auf einem Netzwerkgerät gesichert werden kann. Denn der Lightroom-Katalog kann nicht via Netzwerk mit anderen Nutzern geteilt werden.

Auf die Verwaltung Ihrer Fotos und Ordner gehe ich im folgenden Kapitel noch genauer ein, denn dort arbeiten wir mit dem Ordner-Bedienfeld im Bibliothek-Modul. Hier sehen wir uns zunächst die verschiedenen Optionen an, die den Import so einfach wie möglich machen. Es gibt vier Ansätze, die Fotografen am häufigsten nutzen. Am beliebtesten ist das totale Chaos, bei dem die Fotografen ihre Bilder eher ungeordnet in den Systemordnern ablegen. Das sollten Sie vermeiden, indem Sie Ihre importierten Dateien in Ordnern mit einer gewissen Struktur ablegen. Wenn Sie hauptsächlich für Kunden arbeiten, legen Sie Ihre Fotos doch in Kunden-Ordnern (Name+Datum) ab. Bei meinen Studio-Shootings funktioniert das ganz gut. Beim Shooting für einen Kunden namens »Clipso« (im April 2011) erstellte ich einen neuen Ordner mit dem Namen *Clipso\_190411* und speicherte dort alle Aufnahmen des Tages. Alternativ können Sie die Ordner auch nach Orten benennen (die Fotos aus Rom befinden sich dann im Ordner »Italien« und dieser im Ordner »Europa« usw.). Das funktioniert jedoch nur so lange, wie Sie Ihre Ordnerstruktur einheitlich gestalten. Beachten Sie, dass beim Import Ihrer Dateien mit der Option IN EINEN ORDNER Sie einen Ordner aussuchen und zusätzlich die Option IN UNTERORDNER aktivieren können (Abbildung 2.26). Eine dritte Methode ist die Einteilung nach Datum (Abbildung 2.24). Dieses System funktioniert, egal, ob Sie hauptsächlich für Kunden oder aus Spaß an der Freude fotografieren. Wenn Sie zusätzlich auf alle Ihre Fotos Stichwörter anwenden, dann ist es eigentlich auch egal, in welchem Ordner sie sich befinden. Denn dann können Sie nach den entsprechenden Metadaten suchen. Man könnte sagen, dass sich die Einsortierung der Fotos nach Datum am besten für die Nutzer eignet, die konsequent Stichwörter anwenden.

Bei den oben genannten Methoden müssen Sie die Erweiterbarkeit Ihres Systems beachten. Aber darauf gehe ich im nächsten Kapitel noch genauer ein. Damit Sie sich nicht beim Import schon zu viele Gedanken machen müssen, wo die Bilder gespeichert werden sollen, gibt es eine vierte Option, bei der Sie eine Reihe von Workflow-Ordnern nutzen, um die eingehenden Dateien zu sichern, *bevor* Sie sich entscheiden, wo Sie sie dauerhaft speichern wollen. Zu einem Workflow-Ordnersystem gibt es viel zu sagen. Anstatt schon während des Imports zu überlegen, wo die Bilder gespeichert werden, oder welche Struktur Sie verwenden wollen, importieren Sie einfach alles in denselben Import-Ordner. Das ist ein Ordner, der alle neue Dateien enthält, für die Sie noch keinen dauerhaften Speicherort gefunden haben. Wenn ich unterwegs bin, lade ich zunächst alles auf meinen Laptop. Dieser dient allerdings nur als vorübergehender Speicher, bevor ich die Aufnahmen in mein Computerarchiv übertrage. Aus diesem Grund ist ein Ordner namens LR Import durchaus sinnvoll. Außerdem ist es ganz einfach, eine Standard-Importvorgabe zu erstellen (siehe Seite 66), die Sie immer verwenden können. Mit dieser Methode können Sie den Import standardisieren und müssen sich noch keine Gedanken über Speicherorte machen. Nutzen Sie einfach für jedes Shooting dieselbe Importvorgabe.

| ÷.                              | Ziel           |  |
|---------------------------------|----------------|--|
| In Unterordner                  |                |  |
| Ordnen Nach Datum               | $\Theta$       |  |
| Datumsformat 2012/2012-05-22    | $\blacksquare$ |  |
| Macintosh HD                    | 780 / 930 GB   |  |
| <b>Bilder</b><br>V <sub>F</sub> |                |  |
| $\overline{v}$ 2012             | $143 \sqrt{}$  |  |
| $2012 - 04 - 25$                | $20\sqrt{}$    |  |
| $-2012 - 04 - 28$               | $26\sqrt{ }$   |  |
| $2012 - 05 - 06$                | $5\sqrt{ }$    |  |
| $2012 - 05 - 09$                | $1\sqrt{ }$    |  |
| $2012 - 05 - 11$                | $6\sqrt{ }$    |  |
| $-2012 - 05 - 12$               | 8 <sub>0</sub> |  |
| $2012 - 05 - 13$                | $5\sqrt{ }$    |  |
| $2012 - 05 - 15$                | $5\sqrt{ }$    |  |
| $-2012 - 05 - 16$               | 4V             |  |
| $2012 - 05 - 17$                | $15\sqrt{ }$   |  |
| $2012 - 05 - 19$                | $5\sqrt{ }$    |  |
| $-2012 - 05 - 20$               | $35\sqrt{ }$   |  |
| $2012 - 05 - 21$                | 8 <sup>2</sup> |  |

**Abbildung 2.25** *Im Ziel-Bedienfeld können Sie in Echtzeit beobachten, wie Lightroom die Ordnerstruktur Ihrer zu importierenden Bilder aus den Metadaten generiert und die Bilder dort einordnet.*

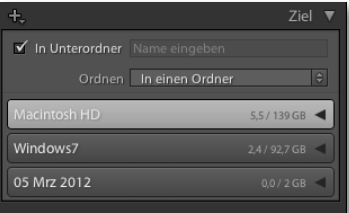

**Abbildung 2.26** *Wenn Sie in Lightroom 4 die Option In Unterordner aktiviert haben, zeigt der Platzhaltertext im Ziel-Bedienfeld »Name eingeben« an. Geben Sie hier den Namen des Unterordners ein.*

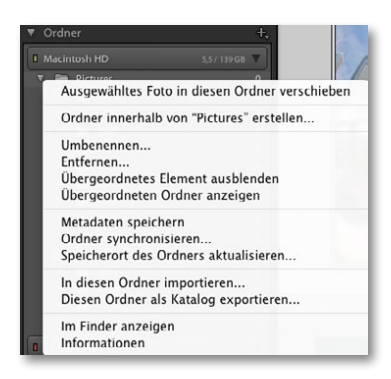

**Abbildung 2.27** *Das Kontextmenü im Ordner-Bedienfeld mit der Option In diesen Ordner importieren*

#### *In einen Zielordner importieren*

Wahrscheinlich geht es Ihnen auch öfter so, dass Sie mehrere Fotos in ein und denselben Ordner importieren wollen. Sie könnten den entsprechenden Ordner im Importieren-Dialog manuell auswählen oder diese einfachere Variante wählen: Markieren Sie im Ordner-Bedienfeld des Bibliothek-Moduls den entsprechenden Ordner und klicken Sie diesen mit der rechten Maustaste (Mac: [Ctr]]-Klick) an, um das Kontextmenü aus **Abbildung 2.27** zu öffnen. Wählen Sie dort die Option In diesen Ordner importieren. Es öffnet sich der Importieren-Dialog mit dem gewählten Ordner als Zielordner.

## **Importvorgaben**

Wie Sie sehen, gibt es im Importieren-Dialog ausreichend Bedienfelder, in denen Sie Einstellungen vornehmen können oder müssen. Sie haben hoffentlich auch gesehen, dass Sie die meisten Einstellungen regelmäßig für Ihren Import benötigen. So wollen Sie vielleicht zu allen Bildern IPTC-Metadaten hinzufügen oder die Einstellungen für die Dateiverwaltung beibehalten. Und wie auf Seite 65 erwähnt, gibt es gute Gründe, Ihre Fotos in einen Standard-Import-Ordner zu importieren. Sie können Ihre Importeinstellungen deshalb als Importvorgaben speichern. Das Menü Importvorgaben (**Abbildung 2.28**) befindet sich unten in der Importieren-Dialogbox. Wählen Sie Aktuelle Einstellungen als neue Vorgabe speichern, um die aktuelle Konfiguration als Vorgabe zu speichern. Anschließend können Sie auch effizienter im kompakten Importieren-Dialog arbeiten. Auch wenn Sie die Importeinstellungen von Zeit zu Zeit leicht abwandeln müssen, sparen Sie Zeit, wenn Sie zunächst eine passende Vorgabe wählen und diese anpassen. Speichern Sie die veränderten Einstellungen dann als neue Vorgabe oder aktualisieren Sie die aktuelle Vorgabe. Wie auch immer – Importvorgaben erleichtern Ihnen die Arbeit während des Imports.

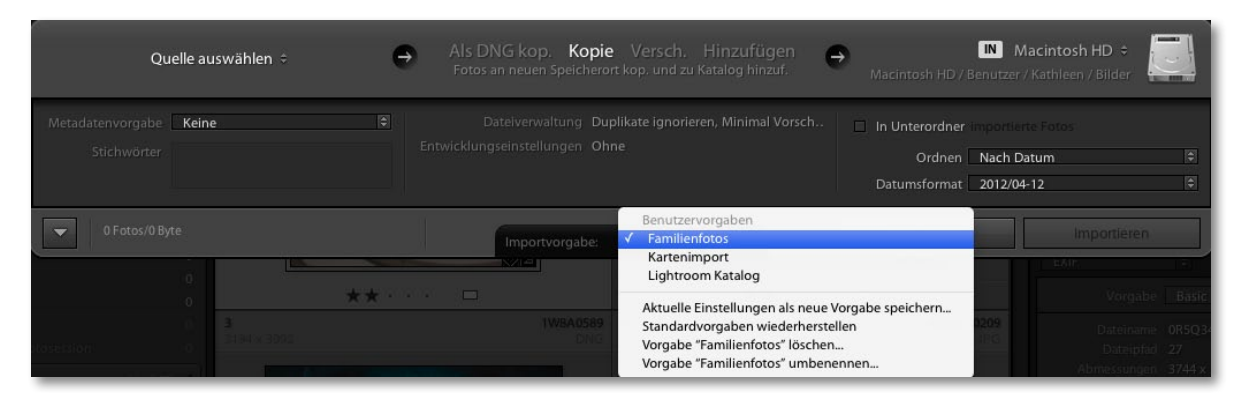

**Abbildung 2.28** *Das Menü Importvorgaben*

# **Videodateien importieren**

Wenn die Kamera, mit der Sie fotografieren, auch Videos im QuickTime- oder AVCHD-Format aufnehmen kann, können Sie diese Videodateien zusammen mit herkömmlichen Bilddateien in Lightroom importieren (**Abbildung 2.30**). In Lightroom unterscheiden sich die Videodateien durch ein Kamera-Symbol unten links in der Miniatur der Rasteransicht oder des Filmstreifens (**Abbildung 2.29**). Lightroom 4 unterstützt nun auch das Abspielen dieser Videos und eine eingeschränkte Bearbeitung. Wenn Sie in der Rasteransicht der Bibliothek eine Videodatei doppelt anklicken, wird sie dort direkt in der Lupenansicht wiedergegeben. Sie können Anfangs- und Endzeiten bearbeiten und bestimmte Ad-hoc-Einstellungen vornehmen. Mehr Infos finden Sie auf Seite 221.

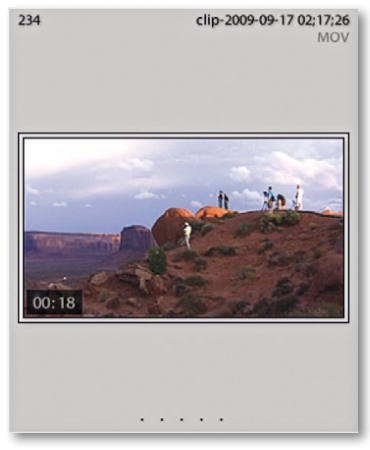

**Abbildung 2.29** *Eine Videodatei in der Rasteransicht*

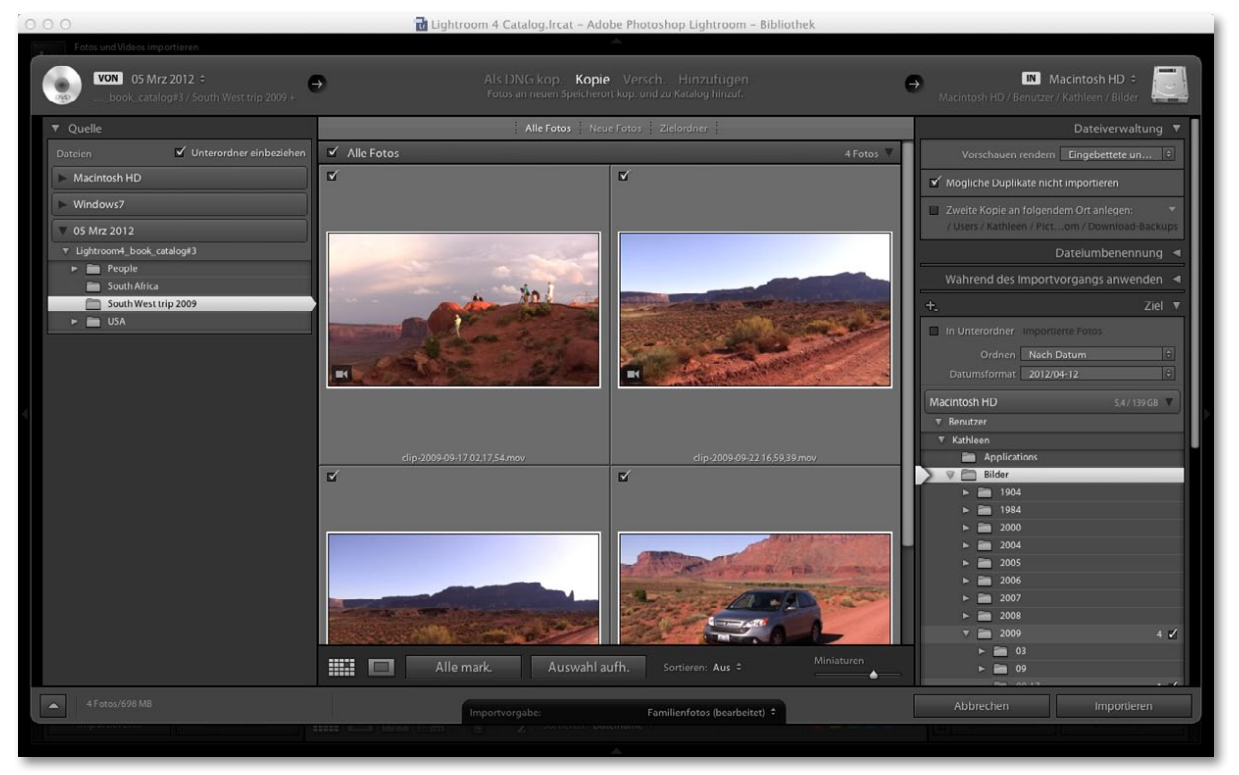

**Abbildung 2.30** *Hier sehen Sie einen Dateiimport, der auch Videodateien enthält.*

## **Fotos aus einem Ordner zum Katalog hinzufügen**

Wenn Sie Bilder mit der Hinzufügen-Methode importieren, ist das die schnellste und produktivste Möglichkeit, einen neuen Lightroom-Katalog mit Fotos aus vorhandenen Ordnern aufzubauen. Wenn Sie Lightroom zum ersten Mal einrichten und sich Ihre Bilder z.B. im Bilder-Ordner befinden, dann wählen Sie einfach Hinzufügen, wählen den obersten Ordner (also Bilder), aktivieren die Checkbox Unterordner einbeziehen und klicken auf Importieren. So importieren Sie alle Bilder in einem Zug entsprechend der Ordnerstruktur auf Ihrem Computer – diese erscheint dann genauso im Ordner-Bedienfeld in Lightroom. So geht's:

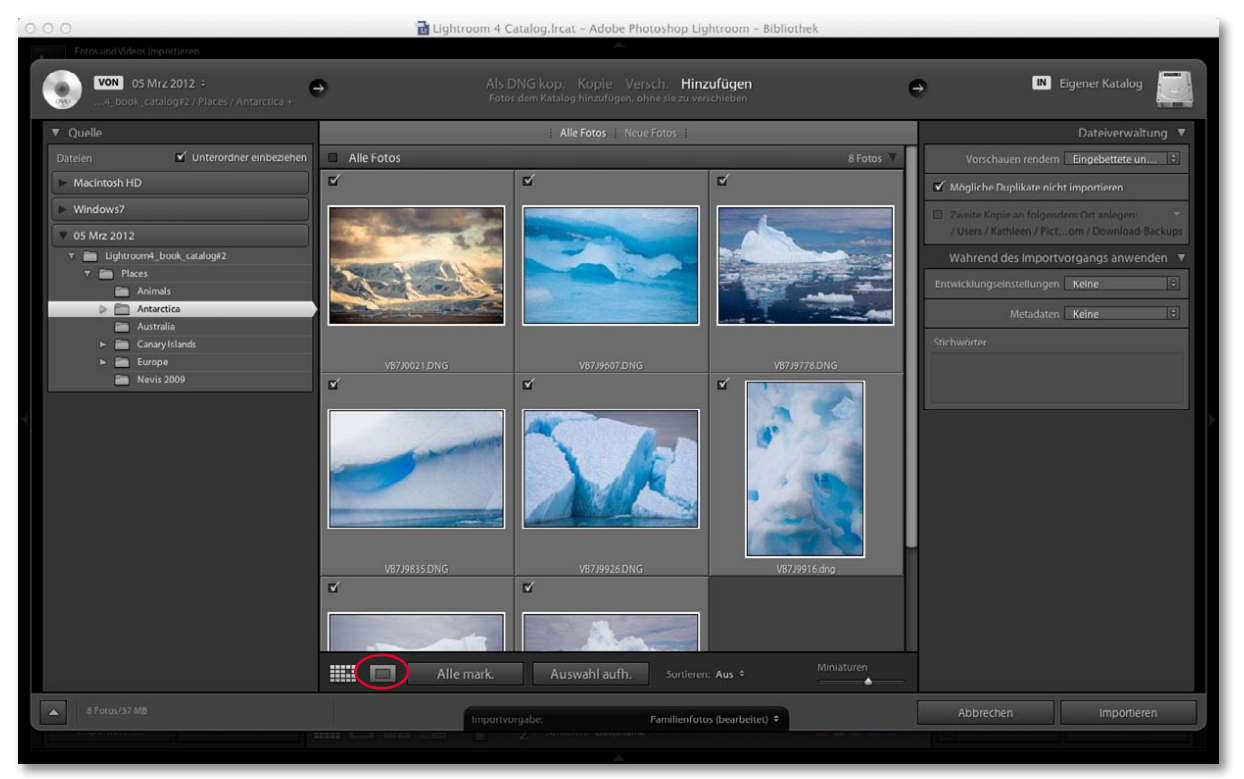

1. Ich klickte hier auf Importieren im Bibliothek-Modul, um den Importieren-Dialog wie oben zu sehen zu öffnen. Ich wählte den Ordner *Antarctica* im Quelle-Bedienfeld aus und klickte auf Hinzufügen oben in der Workflow-Leiste. Im rechten Bedienfeldbereich erscheinen nur die Bedienfelder Dateiverwaltung und Während des Importvorgangs anwenden. Aktivieren Sie im Quelle-Bedienfeld auch die Option UNTERORDNER EINBEZIEHEN. Denn der zu importierende Ordner enthält Unterordner, deren Inhalte ebenfalls importiert werden sollen. Im Bedienfeld DATEIVERWALTUNG wählte ich für die Vorschauen die Option EINGEBETTETE und Filialdateien sowie die Checkbox Mögliche Duplikate nicht importieren. Im Bedienfeld Während des Importvorgangs anwenden nahm ich keine Einstellungen vor, da ich keine der vorhandenen Entwicklungseinstellungen oder Metadaten überschreiben wollte.

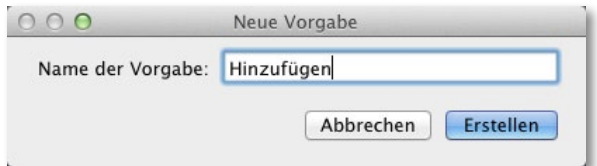

2. Bevor ich die Dateien importierte, speicherte ich die Einstellungen aus Schritt 1 als neue Importvorgabe (siehe Seite 66).

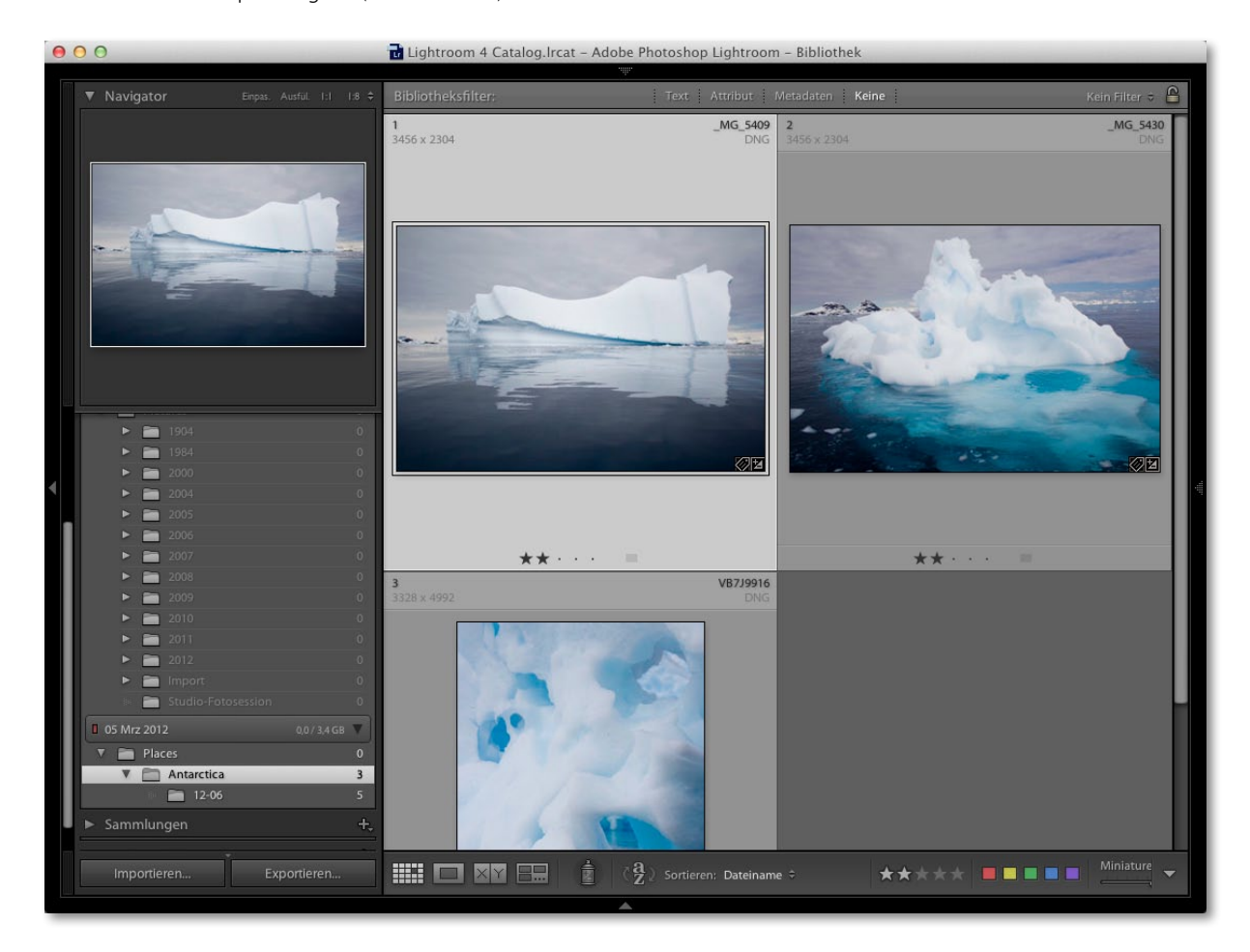

3. Anschließend klickte ich auf IMPORTIEREN, um die Fotos mit den Einstellungen aus Schritt 1 zu importieren. Im Ordner-Bedienfeld des Bibliothek-Moduls sehen Sie nun den Ordner *Antarctica*.

# **Fotos per Drag&Drop importieren**

Eine weitere Möglichkeit ist, Dateien per Drag&Drop von der Speicherkarte der Kamera im Finder/Explorer/Bridge oder aus einem Bilderordner in den Inhaltsbereich des Bibliothek-Moduls zu ziehen. Bei dieser Methode öffnet sich die Importieren-Dialogbox, in der die gewählten Ordner bereits als Quelle ausgewählt sind und Sie festlegen, wie die Bilder importiert werden. Ist die Dialogbox bereits geöffnet, können Sie auch die hier beschriebene Drag&Drop-Methode anwenden.

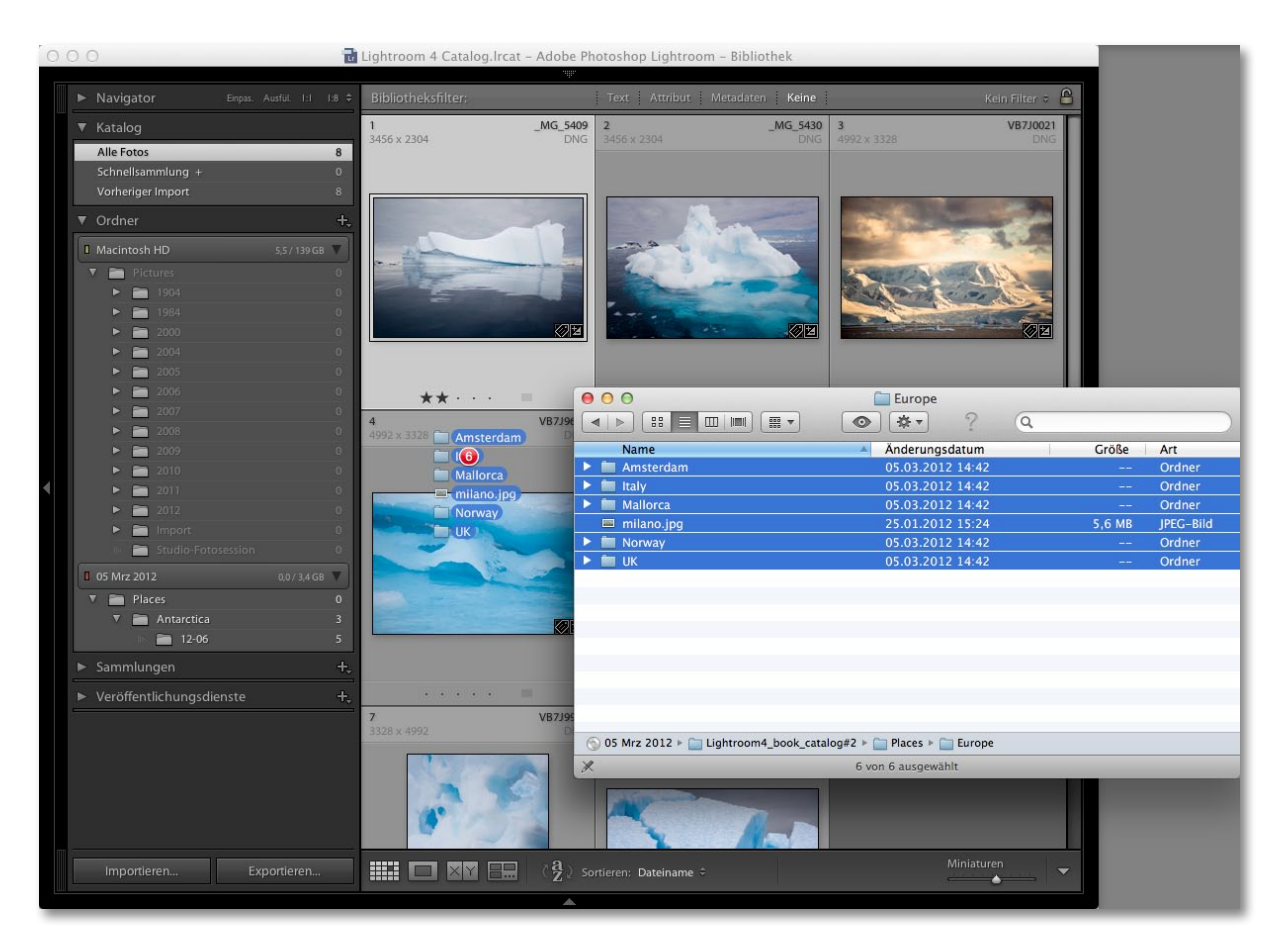

1. Für den Drag&Drop-Import suchte ich die entsprechenden Bilder und zog sie in den Inhaltsbereich des Bibliothek-Moduls, wie hier zu sehen.

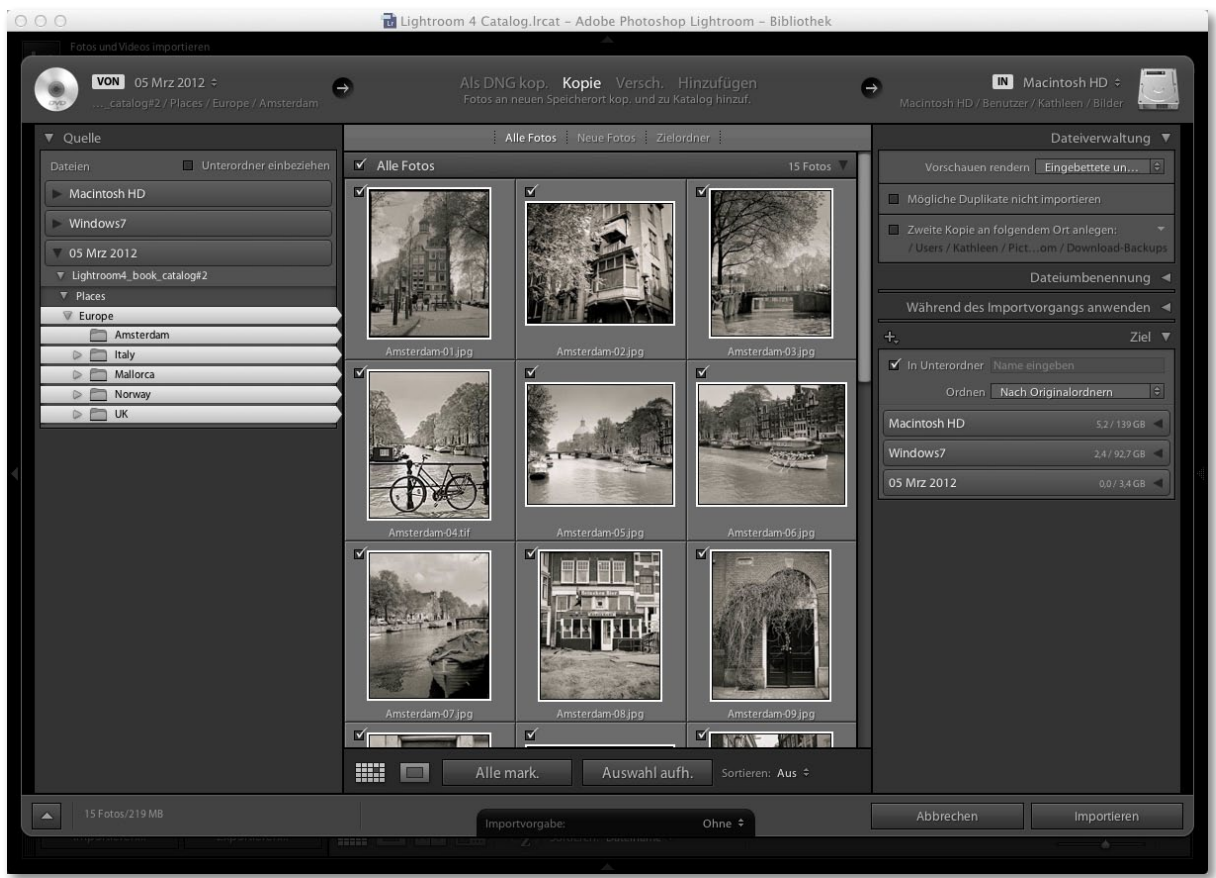

2. Durch die Aktion in Schritt 1 haben Sie die Quellordner festgelegt. Ab jetzt ist alles, wie bei jedem anderen Import auch. Durch das Drag&Drop haben Sie nur das Navigieren im Quelle-Bedienfeld übersprungen.

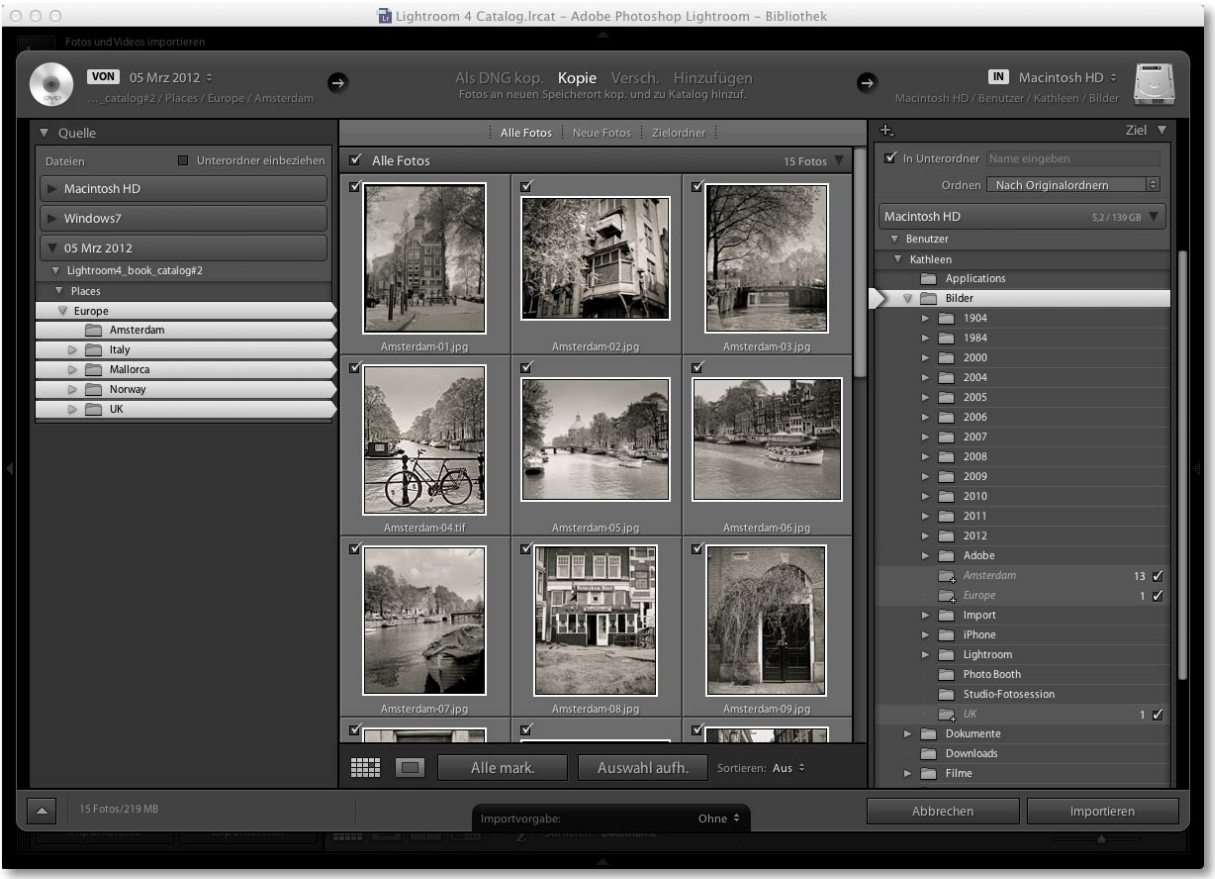

3. Ich musste jetzt nur noch festlegen, wie die Bilder importiert werden sollen. In diesem Beispiel wollte ich die Fotos in den Ordner *Bilder* auf meiner Festplatte kopieren und sie nach Originalordnern eingruppieren.

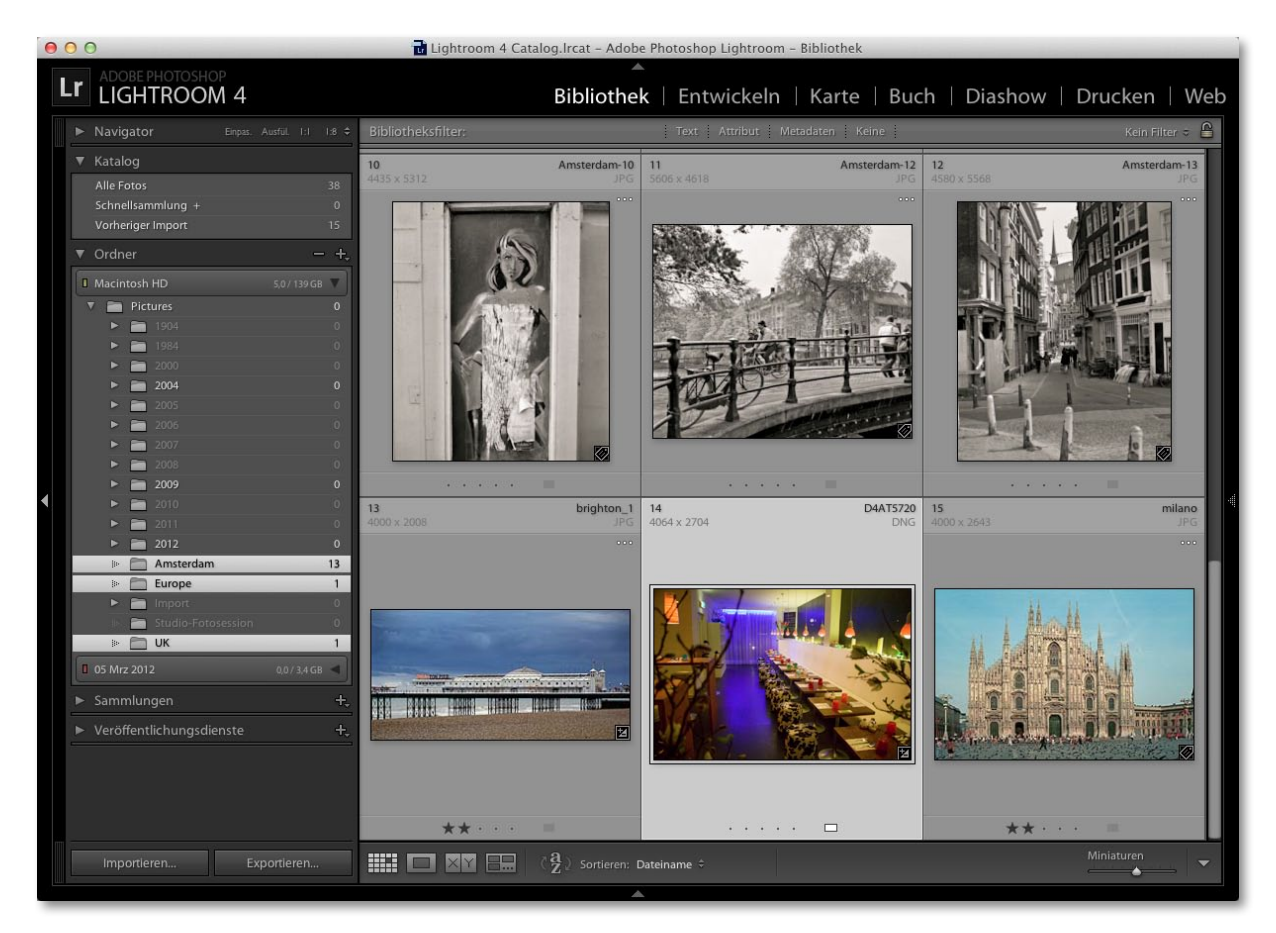

4. Hier sehen Sie die Dateien nach dem Import in Lightroom. Sie wurden erfolgreich importiert und in den entsprechenden Ordnern abgelegt, wie im Ordner-Bedienfeld zu sehen.

#### **Tipp**

**Nutzen Sie die Dialogbox für den automatischen Import auch, wenn Sie im Tether- Modus fotografieren und ansonsten auf Programme von Drittanbietern zurückgreifen müssten, um die Fotos von der Kamera zu laden. Mehr Infos dazu finden Sie auf der Website zum Buch.**

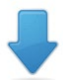

**Zum Herunterladen: www.thelightroombook.com**

### **Automatischer Import**

Wählen Sie Datei/Automatisch importieren/Einstellungen für den automatischen Import, um die Dialogbox aus **Abbildung 2.31** zu öffnen. Im Abschnitt ÜBERWACHTER ORDNER legen Sie einen Ordner fest, aus dem Fotos automatisch importiert werden sollen, etwa nachdem Sie sie dort per Drag & Drop abgelegt haben; im Abschnitt Ziel stellen Sie den Ordner ein, in den die Bilder importiert werden sollen. In den restlichen Abschnitten bestimmen Sie, wie die Dateien beim Import benannt werden und ob spezielle Entwicklungseinstellungen, IPTC- oder Metadaten angewendet werden sollen. Schließlich können Sie noch einstellen, wie die Erstvorschauen erscheinen sollen.

Die automatische Importfunktion ist extrem nützlich. Nachdem Sie die Einstellungen einmal festgelegt und die Checkbox Automatischen Import aktivieren angeklickt haben, brauchen Sie Ihre Fotos nur noch in dem überwachten Ordner abzulegen. Das ist eine schnelle Möglichkeit, Fotos zu importieren und dabei die Importieren-Dialogbox zu umgehen. Sobald die Fotos im Zielordner angekommen sind, können Sie sie nach Belieben in andere Ordner verschieben.

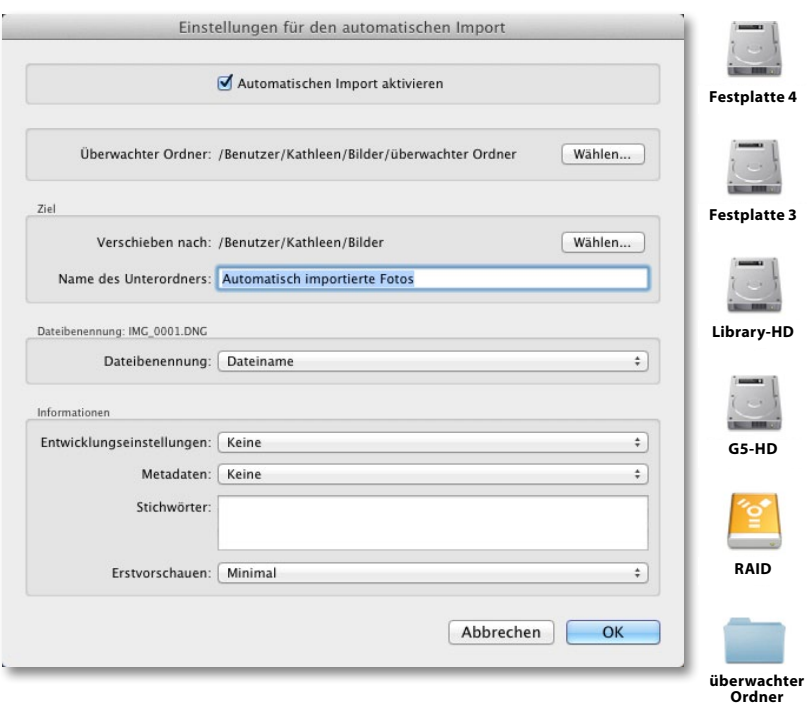

**Abbildung 2.31** *Hier sehen Sie die Dialogbox Einstellungen für den automatischen Import. Wie Sie sehen, befindet sich mein überwachter Ordner auf dem Schreibtisch, so dass ich alle Fotos, die ich automatisch dem Katalog hinzufügen möchte, leicht dort ablegen kann.*

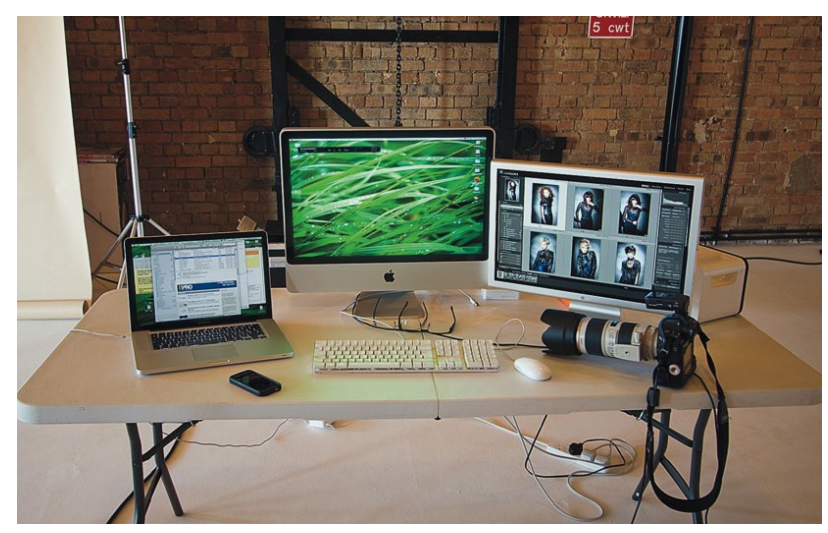

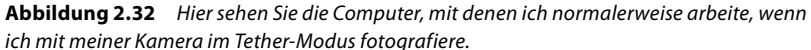

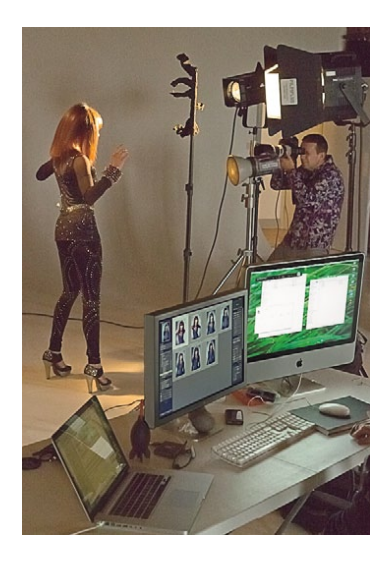

# **Fotos direkt von der Kamera importieren**

Es ist jetzt möglich, Lightroom so einzustellen, dass Sie direkt von einer angeschlossenen Kamera fotografieren können (**Abbildung 2.32**). Das bedeutet, dass Ihre aufgenommenen Fotos direkt in Lightroom erscheinen, ohne dass Sie sie erst importieren müssen. Beim angebundenen Fotografieren via Lightroom sehen Sie außerdem direkt während der Aufnahmen Vorschauen Ihrer Bilder im Inhaltsbereich (falls Ihnen das hilft). Ich finde das angebundene Fotografieren vor allem bei Modelcastings ganz sinnvoll, weil ich direkt nach der Aufnahme die Bilder mit Stichwörtern oder Titeln versehen kann.

#### *Die Kamera mit dem Computer verbinden*

Um in diesem Modus fotografieren zu können, müssen Sie Ihre Kamera mit dem Computer verbinden. Wählen Sie dafür die schnellstmögliche Verbindung. Die meisten professionellen digitalen SLRs bieten eine FireWire- (IEEE 1394) Verbindung oder USB 2.0, so dass Sie mit etwa derselben Geschwindigkeit fotografieren und herunterladen können wie mit einer schnellen Speicherkarte. Der einzige Nachteil ist, dass Sie die Kamera über ein FireWire- oder USB-2.0-Kabel mit dem Computer verbinden müssen. Das schränkt Sie natürlich in Ihrer Freiheit ein, weil Sie ständig aufpassen müssen, das Kabel nicht herauszuziehen, oder - noch schlimmer - einen Laptop vom Tisch zu ziehen!

Sie können aber auch drahtlos fotografieren. Als ich dieses Buch schrieb, gab es für einige digitale SLR-Kameras bereits drahtlose Möglichkeiten, mit denen Sie Bilder von der Kamera direkt auf den Computer übertragen können. Beim drahtlosen Fotografieren haben Sie mehr Freiheiten und können sich ungebundener

#### **Hinweis**

**Eye-Fi hat SD-Speicherkarten im Programm, die einen 802.11b/g Wi-Fi-Transmitter einbeziehen und mit einem USB-Kartenleser zusammenarbeiten, um die gesendeten Fotos zu empfangen. Beim Fotografieren werden die Fotos auf der Karte gespeichert und auch auf den Computer übertragen. Es gibt auch einge Versionen der Eye-Fi-Karten, die Geotagging unterstützen. Meine Tests haben gezeigt, dass Raw-Dateien zwar unterstützt werden, es aber alles ziemlich lange dauert, selbst bei JPEGs. Außerdem werden bisher nur ganz bestimmte Kameramodelle unterstützt. Mehr Infos finden Sie unter www.eye.fi.**

#### **Hinweis**

**Damit Ihre Kamera erfolgreich mit dem Computer zusammenarbeitet, müssen Sie auch die entsprechenden Treiber Ihrer Kamera installieren. Meistens sind sie bereits Teil des Systems und Sie sollten keinerlei Probleme damit haben. Unter Mac OS X und Windows Vista hatte ich bisher z.B. noch nie Probleme, eine meiner Canon-EOS-Kameras anzuschließen. Unter Windows Vista war die Treiberauswahl zur Direktverbindung von Kameras in der Vergangenheit geringer.**

#### **Hinweis**

**Noch mehr Ratschläge zum Tether-Fotografieren mit Lightroom finden Sie unter: http://tinyurl. com/2fow89q.**

#### **Hinweis**

**Auf das Datei-Menü haben Sie aus allen Lightroom-Modulen heraus Zugriff. Der Befehl Tether-Aufnahme steht Ihnen jedoch nur im Bibliothek-Modul zur Verfügung.**

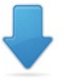

**Zum Herunterladen: www.thelightroombook.com** bewegen. Allerdings sind die Übertragungsgeschwindigkeiten bei einigen Kameras deutlich langsamer als bei einer FireWire- oder USB-2.0-Verbindung. Schnelles Fotografieren über eine drahtlose Verbindung funktioniert ganz gut, wenn Sie im JPEG-Modus arbeiten, allerdings nicht, wenn Sie Raw-Dateien aufnehmen wollen. Aber auch das wird sich in der Zukunft sicherlich noch ändern. Mit einer Nikon-Kamera und einem Transmitter können Sie kabellos via PTP/IP oder FTP fotografieren. PTP/IP scheint derzeit überlegen zu sein und es sollte schon an FireWire heranreichen, weil die Dateien aufgrund der Übertragungskomprimierung wesentlich schneller übertragen werden.

#### *Tether-Fotografieren mit Lightroom*

Die Möglichkeit, mit Lightroom im angebundenen Modus zu fotografieren, sollte bedeuten, dass Ihre Fotos schneller importiert werden, da sie direkt im entsprechenden Zielordner abgelegt werden. Ein Nachteil ist jedoch, dass diese Art der Verbindung nur einseitig ist. Lightroom ermöglicht den Import der Kameradaten und liest auch die Kameraeinstellungen aus, aber leider ist es nicht möglich, über das Bedienfeld für das Tether-Fotografieren die Kamera einzustellen. Für Studiofotografen wie mich, die viele Porträtaufnahmen machen, ist das kein so großes Problem, weil wir die Hände ohnehin ständig an der Kamera haben. Für Studiofotografen, die eher mit einem Stativ arbeiten, ist das schon eher ein Nachteil. Sie müssen jedoch bedenken, dass es deutlich schwieriger ist, mit einer speziellen Kamera zu kommunizieren, als das Herunterladen der Fotos zu ermöglichen. Wenn Sie dann noch die Anzahl der Kameras in Betracht ziehen, die Camera Raw unterstützen, dann erkennen Sie den Umfang des Problems. Ich persönlich bin schon ganz zufrieden, dass Lightroom jetzt in der Lage ist, die Fotos schnell und problemlos herunterzuladen.

Die Funktion für das Tether-Fotografieren in Lightroom wurde ursprünglich nur für eine ausgewählte Anzahl digitaler SLRs von Canon und Nikon sowie der Leica S2 entwickelt. Allerdings sind die meisten digitalen Spiegelreflex- und Mittelformatkameras auch mit eigenen Softwarelösungen für den Import der Fotos im angebundenen Modus ausgestattet. Einer der Vorteile solcher speziellen Software ist, dass Sie die Kameraeinstellungen über eine Benutzeroberfläche auf dem Computer steuern können. Das ist vor allem dann sinnvoll, wenn sich die Kamera nicht direkt neben dem Computer befindet. Sollte Ihnen dieser Ansatz besser gefallen, greifen Sie auf solche Software in Verbindung mit Lightroom zurück. Auf der Website zum Buch finden Sie beispielhafte Anweisungen für das Programm Canon EOS Utility, das Sie zusammen mit der Canon EOS 1Ds Mark III nutzen können. Ich zeige Ihnen, wie Lightroom sich in die Kamerasteuerung einfügt und dann die Bildverwaltung über den Automatisch-importieren-Dialog übernimmt. Auch wenn sich die Anweisungen auf die Canon-Software beziehen, sollten Sie sie auch auf den Umgang mit anderen Kameras und anderen Softwareprodukten übertragen können.

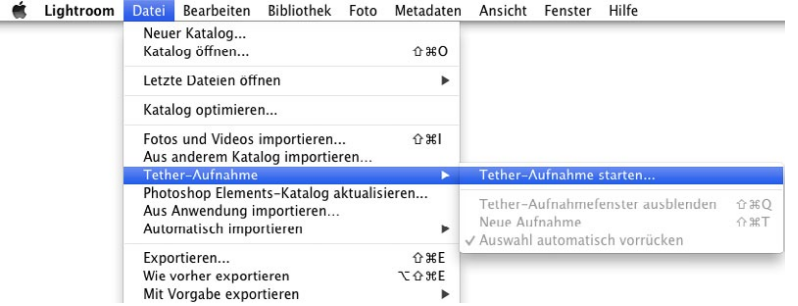

1. Um im angebundenen Modus zu fotografieren, wählen Sie DATEI/TETHER-Aufnahme/Tether-Aufnahme starten.

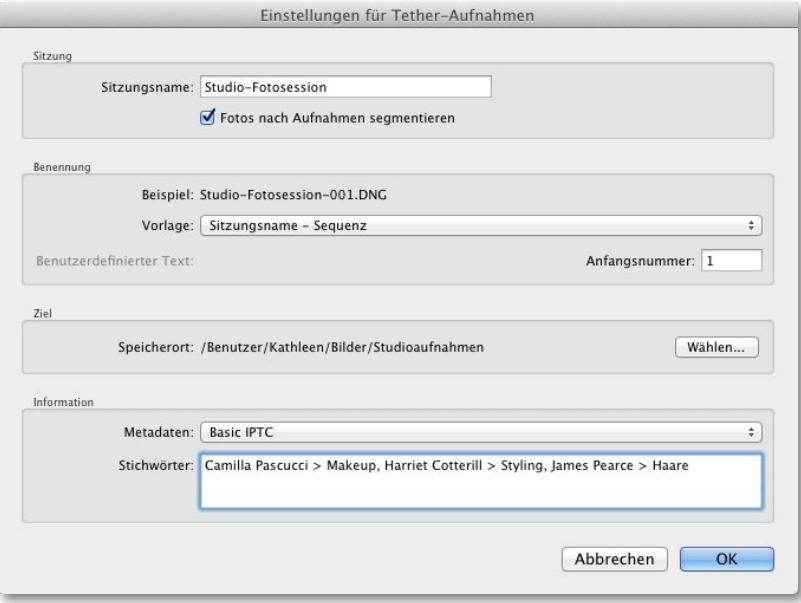

2. Es öffnet sich die Dialogbox EINSTELLUNGEN FÜR TETHER-AUFNAHMEN (wie hier zu sehen). Hier nehmen Sie die entsprechenden Importeinstellungen vor. Ich wählte den Standardtext »Studio-Fotosession« und aktivierte die Option Fotos nach Aufnahmen segmentieren. Im Abschnitt Benennung wählte ich eine passende Vorlage aus und unter Ziel stellte ich den Zielordner *Studioaufnahmen* ein. Aus dem Menü METADATEN wählte ich eine Vorlage aus, die während des Imports angewendet wird, und gab außerdem einige relevante Stichwörter ein. Anschließend klickte ich auf OK, um die Einstellungen zu bestätigen.

#### **Hinweis**

**Der Hauptgrund, warum es sinnvoll ist, im angebundenen Modus zu fotografieren, ist der, dass der Import der Bilder schneller und einfacher erfolgt. Allerdings beeinflussen verschiedene Faktoren die Importgeschwindigkeit. Zuerst müssen Sie sich überlegen, ob Sie Raw-Daten oder JPEGs aufnehmen. Dann müssen Sie die Datenschnittstelle der Kamera in Betracht ziehen. Professionelle digitale SLR-Kameras sollten im Vergleich zu günstigeren Modellen eine schnelle Pufferkapazität sowie einen schnellen Datentransfer gewährleisten. Das Tether-Fotografieren mit Lightroom sollte keine Probleme darstellen, allerdings hängt die aktuelle Übertragungsgeschwindigkeit von der Geschwindigkeit der FireWire/ USB-Treiber des Betriebssystems ab und wie gut die Software die Verbindung zum Datenbus optimieren kann. Meine Erfahrung sagt, dass die größte Beschränkung die Optimierung der Datenverbindung ist. Es ist egal, wie schnell Ihr Computer ist oder ob Sie eine schnelle Festplatte besitzen – die Verbindung zur Datenschnittstelle der Kamera ist immer der Schwachpunkt.**

#### **Hinweis**

**Die Entwicklungsvorgaben in Lightroom 4 erscheinen nun in einer hierarchischen Struktur (wie im Bedienfeld für die Tether-Aufnahme).**

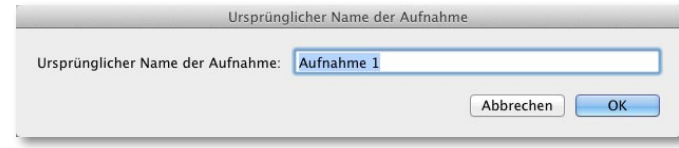

3. Da ich mich für die Segmentierung entschieden habe, erscheint als Nächstes die Dialogbox Ursprünglicher Name der Aufnahme. Hier muss ich einen Namen eingeben. Der Einfachheit halber wählte ich »Aufnahme 1« und klickte auf OK.

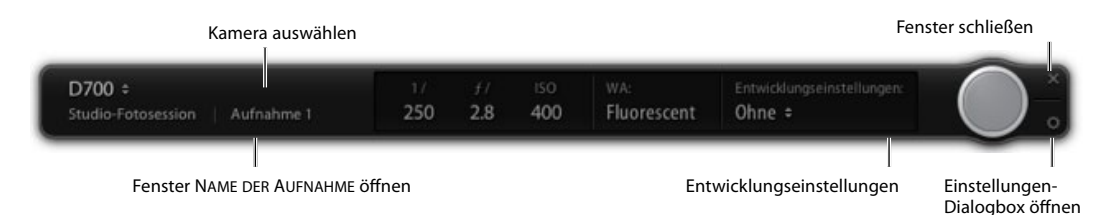

4. Es öffnet sich das Bedienfeld für die Tether-Aufnahme. Sobald ich meine Kamera einschalte, erscheint oben links deren Name. Ist mehr als eine Kamera mit dem Computer verbunden, wählen Sie die entsprechende aus dem Popup-Menü aus. Die Kameradaten, die hier angezeigt werden, dienen lediglich der Information und müssen direkt in der Kamera angepasst werden. Zur Fernsteuerung des Auslösers können Sie jedoch auf den großen, grauen Knopf klicken.

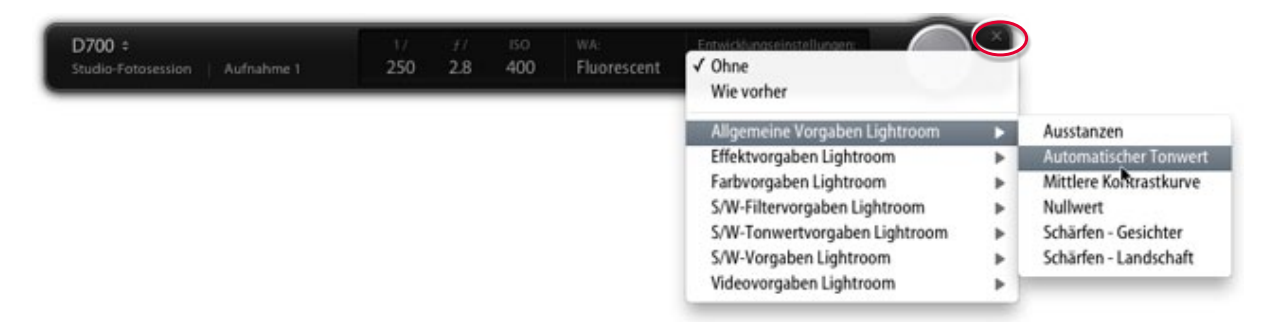

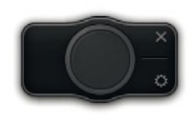

**Abbildung 2.33** *Verkleinern Sie die Tether-Werkzeugleiste, indem Sie mit gedrückter* **(Alt)***-Taste auf den Schließen-Button (in Schritt 5 markiert) klicken.*

5. Sie können auch auf das Menü ENTWICKLUNGSEINSTELLUNGEN klicken, um eine passende Einstellung auszuwählen. Solange dieses Bedienfeld aktiv ist, kann ich Fotos mit der ausgewählten Kamera aufnehmen, die dann direkt in Lightroom importiert werden. Um das Bedienfeld auszublenden, drücken Sie  $\boxed{\mathcal{F}}$  (Mac) bzw.  $[\text{Ctrl}]\top$  (PC) oder schließen Sie es mit dem Schließen-Button (rot markiert). Um die Werkzeugleiste zu verkleinern, klicken Sie mit gedrückter [Alt]-Taste auf den Schließen-Button (**Abbildung 2.33**).

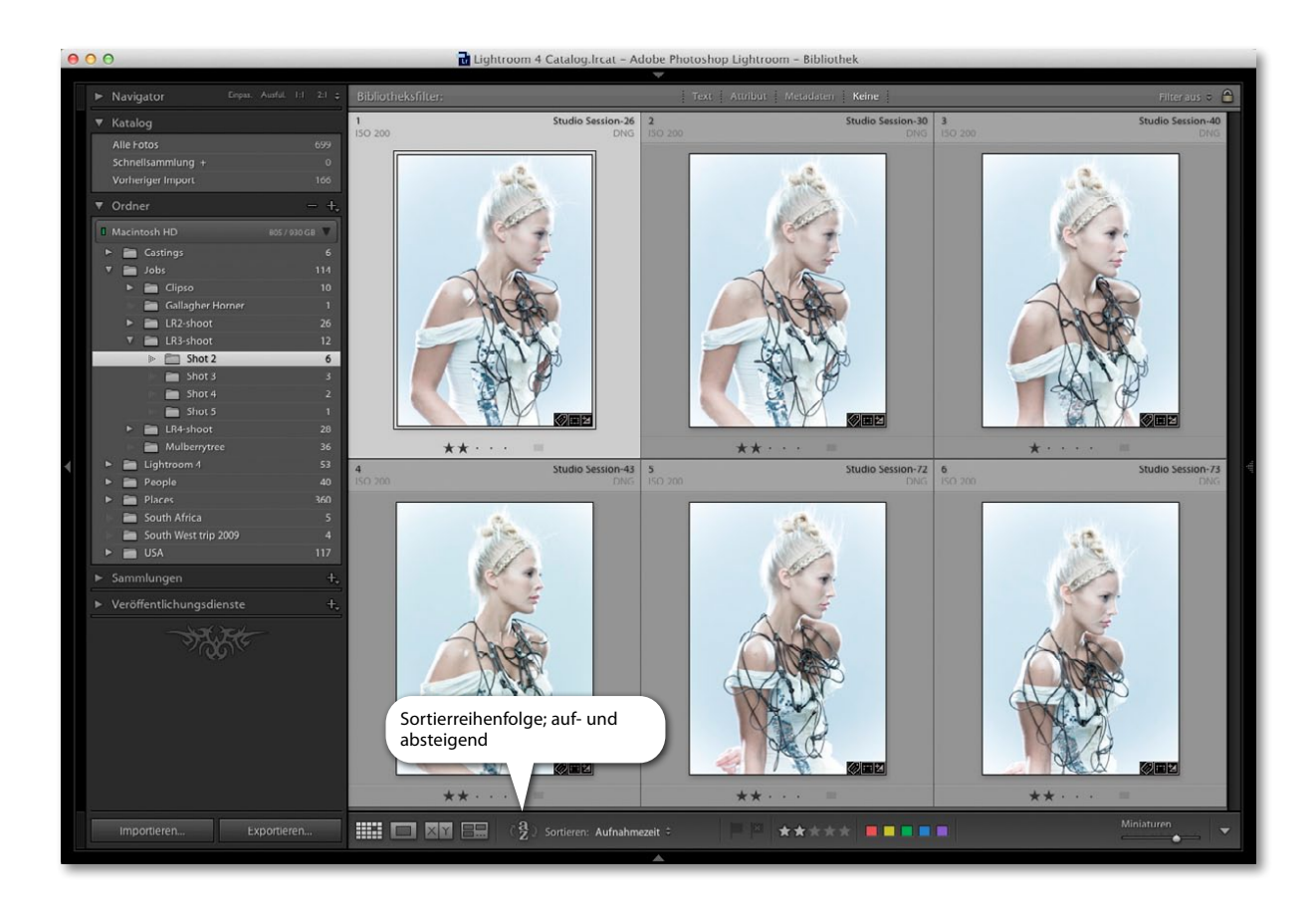

6. Sobald ich mit dem Fotografieren beginne, erscheinen die Aufnahmen im Lightroom-Katalog, in dem ich die Sortierreihenfolge so angepasst habe, dass die zuletzt aufgenommenen Bilder als Erstes zu sehen sind (siehe Tipp). Die Fotos erscheinen in der folgenden Ordnerhierarchie: *Jobs/LR3-shoot/Shot 2 1*. Um diese Hierarchie zu verstehen, müssen Sie sich noch einmal die Schritte 2 und 3 ansehen. *Jobs* hieß der eigentliche Zielordner für meine Aufnahmen, »LR3-shoot« lautet der Standardname für die Aufnahme und »Shot 2« nannte ich diese erste Serie von Aufnahmen. Ich könnte jetzt auch eine zweite Aufnahme vorbereiten, indem ich die Dialogbox Ursprünglicher Name der Aufnahme (siehe Schritt 3) öffne und einen neuen Namen eingebe (oder Sie drücken  $\boxed{\mathcal{H}}$ - $\boxed{\circ}$ - $\boxed{\top}$  [Mac] bzw.  $\lceil \text{Strg} \rceil - \lceil \text{Tr} \rceil$  [PC]). Noch etwas: Wenn Sie mit einer Canon fotografieren, werden die aufgenommenen Daten auch auf der Speicherkarte der Kamera gespeichert; fotografieren Sie mit einer Nikon, werden die Aufnahmen nicht noch einmal extra auf der Karte gespeichert. Das heißt also, dass Canon-Nutzer daran denken müssen, die Speicherkarte zu tauschen, wenn sie voll ist, oder die Karte nach dem erfolgreichen Import zu formatieren.

#### **tipp**

**Wenn Sie im Tether-Modus fotografieren, ist es ganz praktisch, die neuen Bilder zuerst einzublenden. Wählen Sie dazu Ansicht/Sortieren/ Absteigend. Für die normale Bearbeitung können Sie dann auch wieder die aufsteigende Sortierung aktivieren. Falls das Umschalten zwischen ab- und aufsteigend nicht zu funktionieren scheint, kann es sein, dass eine eigene Sortierreihenfolge gewählt ist. Vergewissern Sie sich, dass die Option Importreihenfolge oder Aufnahmezeit aktiviert ist.**

#### **tipp**

**So eine Überlagerung geht schnell einmal verloren, wenn Sie zu einem anderen Bild wechseln. Ich empfehle Ihnen deshalb, innerhalb des Vorgabenordners von Lightroom, einen extra Unterordner zu erstellen, in dem Sie die Überlagerungsbilder speichern.**

# **Layout-Überlagerung**

Die Funktion Layout-Überlagerung erlaubt Ihnen das Überlagern eines Bilds, wenn Sie sich in der Einpassen- oder der Vollbild-Lupenansicht befinden, und ist vor allem beim Tether-Fotografieren im Studio ganz praktisch. Um ein Bild als Überlagerung zu laden, wählen Sie im Bibliothek-Modul Ansicht/Layout-ÜBERLAGERUNG/BILD WÄHLEN oder drücken Sie [ $\frac{1}{2}$ ]-(Alt)-(a)-(0) (Mac) bzw. (Strg)-(Alt)-(ª)-(0) (PC). Wählen Sie eine PNG-Datei aus und klicken Sie auf WÄHLEN. Um die Layout-Überlagerung zu aktivieren, wählen Sie dann ANSICHT/ LAYOUT-ÜBERLAGERUNG/LAYOUT-ÜBERLAGERUNG EINBLENDEN oder drücken [ $\frac{1}{8}$ ]- $[AIt] - [0]$  (Mac) bzw.  $[Strg] - [AIt] - [0]$  (PC).

Diese Funktion ist ganz praktisch, wenn Sie bei einem Layout testen wollen, welches Bild am besten dazu passt. Sie ist auch praktisch, wenn Sie das Layout eines Art Director als Richtlinie zur Bildgestaltung verwenden müssen. Außerdem können Sie so neue Aufnahmen mit bereits vorhandenen vergleichen und besser aneinander aurichten.

Wichtig ist, dass Sie die Überlagerungsbilder als PNGs speichern. Denn das PNG-Format unterstützt Transparenz. Wenn Sie also ein gescanntes Layout in Photoshop bearbeiten, erstellen Sie eine halbtransparente Ebene und speichern diese als PNG, um sie als Layout-Überlagerung zu verwenden.

#### *Die Layout-Überlagerung in Aktion*

Ich bin mir sicher, dass einige Leser wissen wollen, wie ich die Layout-Überlagerung aus **Abbildung 2.34** erstellt habe. Bedenken Sie, dass es für die folgenden Informationen wichtig ist, dass Sie sich zumindest ein bisschen mit InDesign, Photoshop und Lightroom auskennen.

In InDesign erstellte ich das Seitenlayout (inklusive halbtransparenter Überlagerungsbereiche oben und unten) und speicherte es als PDF. Anschließend öffnete ich das PDF in Photoshop und speicherte es als PNG. Mit dem Befehl ANSICHT/ Layout-Überlagerung/Bild wählen habe ich die Layout-Überlagerung geladen und mit Ansicht/Layout-Überlagerung/Überlagerung einblenden so eingeblendet, dass sie die Bilder in der Ansicht Einpassen überlagert. Damit diese Layout-Überlagerung funktioniert, war es außerdem wichtig, dass das Bild in denselben Maßen freigestellt wurde, die auch das Buchcover besitzt. In diesem speziellen Fall handelt es sich um ein 5:6-Seitenverhältnis. Dieses wendete ich auf alle Fotos an, die ich bearbeiten wollte. Anschließend konnte ich durch alle potenziellen Kandidaten navigieren, um das passende Bild für den Buchtitel zu finden.

Wenn Sie die [ $\frac{1}{\sqrt{3}}$ -Taste (Mac) bzw. [Strg]-Taste (PC) gedrückt halten, kontrollieren Sie die Überlagerungsgröße, die Position und die Deckkraft. Ein Beispiel für die Layout-Überlagerung sehen Sie in Abbildung 2.34.

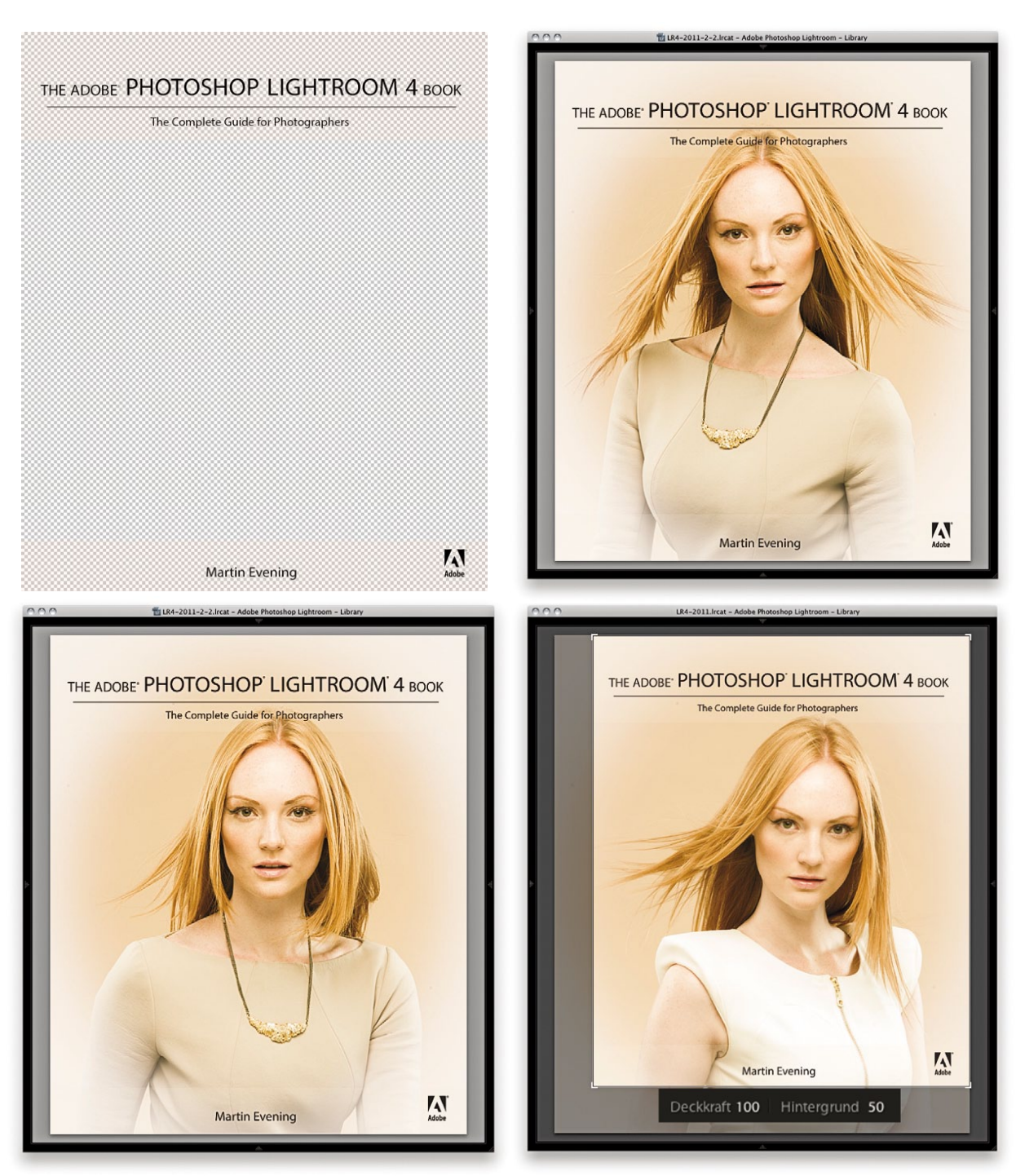

**Abbildung 2.34** *Hier sehen Sie die transparente PNG-Datei (oben links), die ich in InDesign erstellt und als Lupenüberlagerung in Lightroom aktiviert habe.*

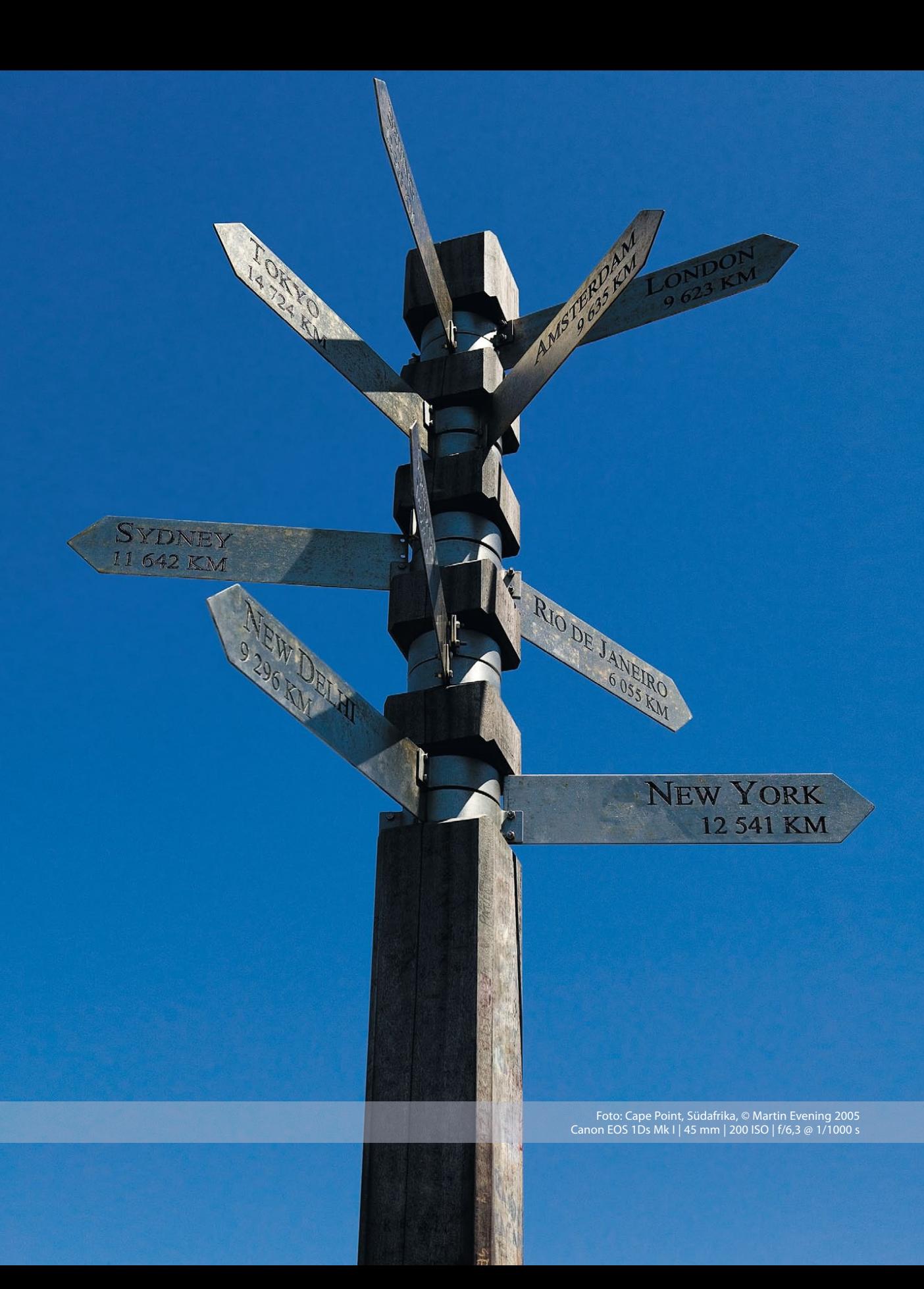

# **Copyright**

Daten, Texte, Design und Grafiken dieses eBooks, sowie die eventuell angebotenen eBook-Zusatzdaten sind urheberrechtlich geschützt. Dieses eBook stellen wir lediglich als **persönliche Einzelplatz-Lizenz** zur Verfügung!

Jede andere Verwendung dieses eBooks oder zugehöriger Materialien und Informationen, einschließlich

- der Reproduktion,
- der Weitergabe,
- des Weitervertriebs,
- der Platzierung im Internet, in Intranets, in Extranets,
- der Veränderung,
- des Weiterverkaufs und
- der Veröffentlichung

bedarf der **schriftlichen Genehmigung** des Verlags. Insbesondere ist die Entfernung oder Änderung des vom Verlag vergebenen Passwortschutzes ausdrücklich untersagt!

Bei Fragen zu diesem Thema wenden Sie sich bitte an: [info@pearson.de](mailto:info@pearson.de)

#### **Zusatzdaten**

Möglicherweise liegt dem gedruckten Buch eine CD-ROM mit Zusatzdaten bei. Die Zurverfügungstellung dieser Daten auf unseren Websites ist eine freiwillige Leistung des Verlags. **Der Rechtsweg ist ausgeschlossen.**

#### **Hinweis**

Dieses und viele weitere eBooks können Sie rund um die Uhr und legal auf unserer Website herunterladen:

#### **<http://ebooks.pearson.de>**